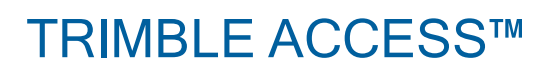

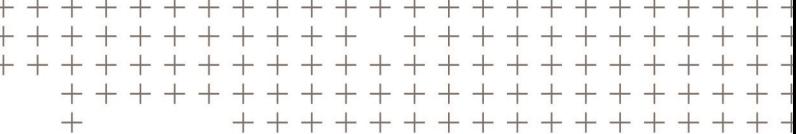

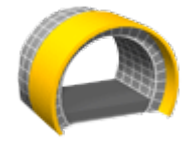

ТУННЕЛИ

РУКОВОДСТВО ПОЛЬЗОВАТЕЛЯ

Версия 2018.10 Редакция A Август 2018

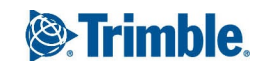

# Содержание

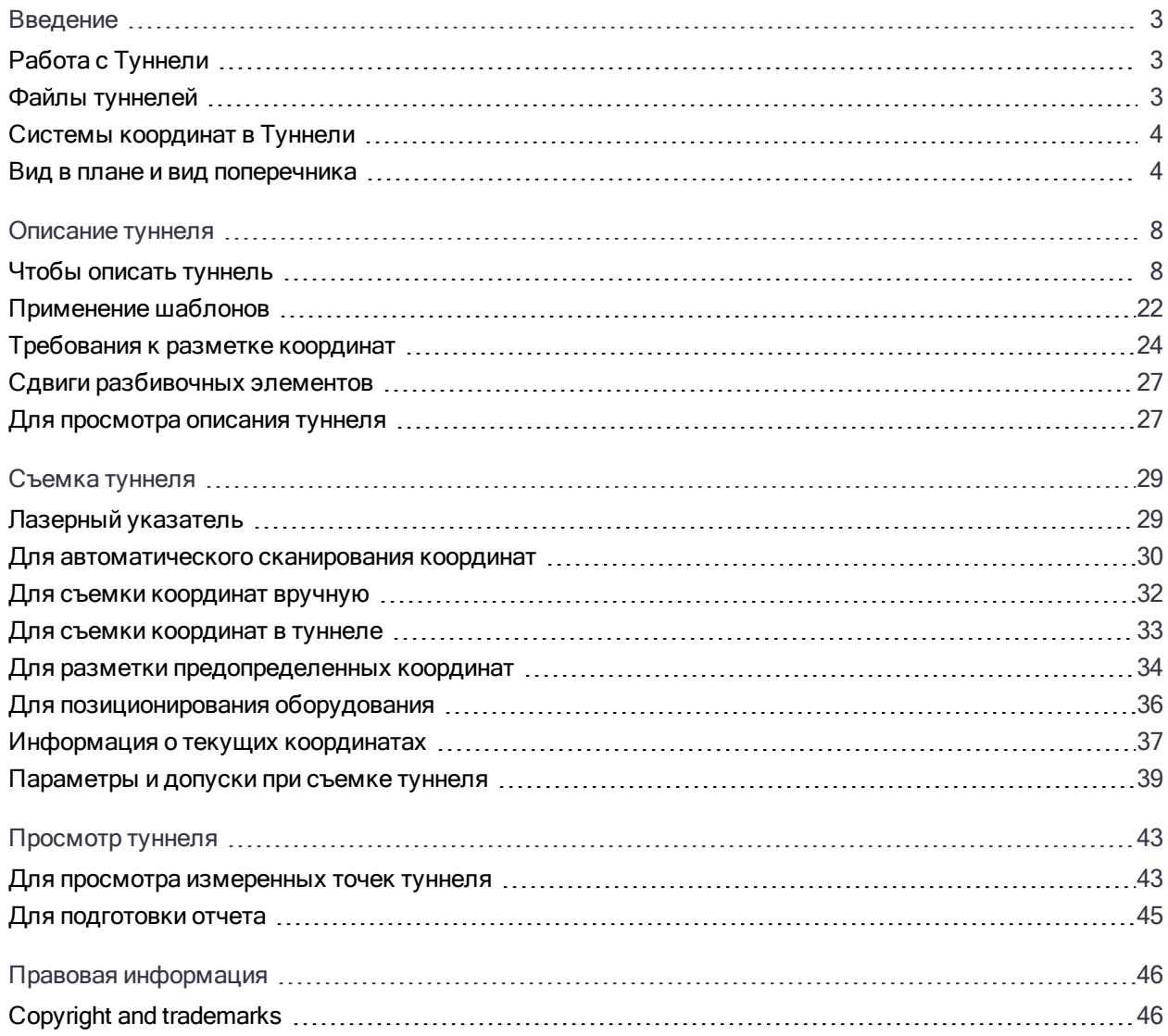

# 1

# <span id="page-2-0"></span>Введение

Программное обеспечение Trimble® Туннели разработано специально для выполнения геодезических работ в горнодобывающей промышленности.

Используйте Туннели для:

- Определения туннеля
	- Уточнения компонентов туннеля, включая элементы разбивки в плане и профиле, шаблоны, развороты, или импорта описания из файла LandXML.
	- Описания торцов взрывных скважин и координат точек разбивки обычно используемых для установки крепежных болтов.
	- Просмотра туннеля перед спуском под землю.
- Съемки туннеля
	- Автоматического сканирования поперечников, включая возможность выполнения измерений вручную и удаления точек.
	- Измерения координат относительно туннеля.
	- Разметка предопределенных координат.
	- Позиционирования оборудования, обычно буровой установки, относительно туннеля.
- Подготовки отчетов
	- Просмотр сканированных и измеренных вручную точек
	- Просмотр точек разбивки.

## <span id="page-2-1"></span>Работа с Туннели

При запуске съемки вы получаете запрос на выбор стиля съемки, в котором можно настроить ваше оборудование. Получить дополнительные сведения о стилях съемки и соответствующих настройках соединения вы можете в Справке Trimble Access.

Для переключения между приложениями, нажмите на значок приложения в панели состояния и затем выберите приложение, к которому необходимо перейти.

Для описания и съемки туннеля в терминах 'пикетажа' вместо 'пикетов' для обозначения расстояний вдоль туннеля, в главном меню Trimble Access выберите Настройки / Язык и затем включите флажок Использовать термины пикетажа.

## <span id="page-2-2"></span>Файлы туннелей

Файл туннеля имеет расширение TXL. Для определения, съемки туннеля и составления о нем отчетов файл туннеля должен находиться в той же папке, что и текущий проект.

## Файлы LandXML

Можно преобразовать файл LandXML, который определяет туннель, в txt-файл Trimble для использования в ПО Туннели.

#### Перед началом работы

Перейдите на [https://geospatial.trimble.com/product-and-solutions/access](https://geospatial.trimble.com/products-and-solutions/access) и нажмите Загрузка.

- <sup>l</sup> Загрузите утилиту ASCII File Generator и установите ее на офисный компьютер.
- Загрузите XSL файл LandXML To TunnelXML и сохраните его в папке \Custom ASCII Files на офисном компьютере.

#### Чтобы преобразовать файл LandXML в txl-файл

- 1. На офисном компьютере выберите Start / Programs / Trimble Data Transfer / ASCII File Generator для запуска служебной программы ASCII File Generator.
- 2. В поле Исходный JobXML или Файл проекта выберите Обзор. Установите в поле Тип файлов значение Все файлы. Перейдите к соответствующей папке, а затем выберите файл LandXML для преобразования.
- 3. В поле Формат вывода выберите таблицу стилей LandXML To TunnelXML. Нажмите кнопку OK.
- 4. На экране Ввод значения пользователя выберите поверхность туннеля поверхности туннеля для преобразования. Нажмите кнопку OK.
- 5. Подтвердите папку Сохранить в и Имя файла для txt-файла, а затем выберите Сохранить.
- 6. После выполнения выберите Закрыть.
- <span id="page-3-0"></span>7. Передайте в контроллер файл TXL.

## Системы координат в Туннели

ПО Туннели обрабатывает все расстояния туннеля, включая значения позиционирования и сдвига, как расстояния на сетке. Значение в поле Расстояния на экране Расчеты не влияет на описание туннеля или способ отображения расстояний для туннеля. Для доступа к экрану настройки параметров Расчетов нажмите  $\equiv$  и выберите Настройки / Единицы расчетов / Расчеты).

<span id="page-3-1"></span>Если наземная система координат задана в проекте, координаты сетки являются наземными координатами.

## Вид в плане и вид поперечника

В этом разделе приведена информация о том, что отображается в виде плана и поперечника туннеля.

Для переключения просмотра между видом в плане и видом поперечника, нажмите  $\sim$ или  $\sim$ , или нажмите клавишу Tab .

Информация о текущих координатах и, если применимо, их связи с выбранной точкой разметки отображается в нижней части экрана.

#### Вид в плане

Вид в плане туннеля появляется при первоначальном выборе туннеля.

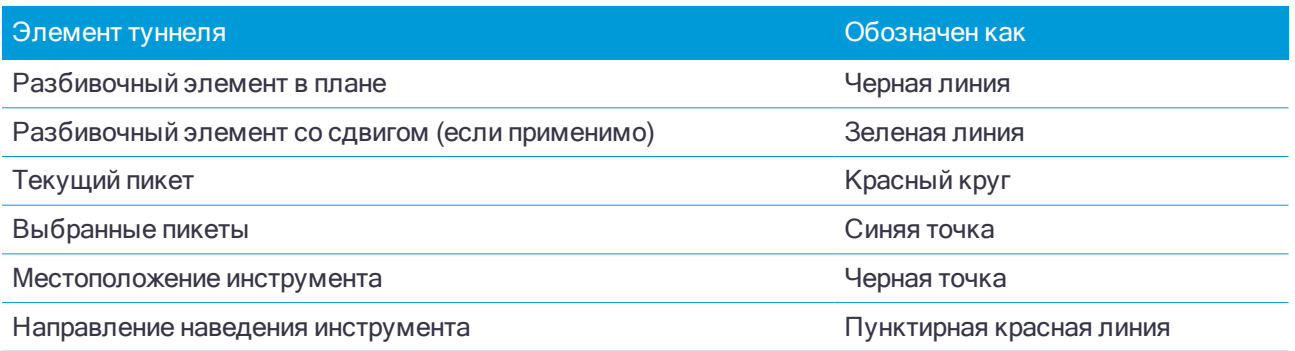

ПPИMEУAHИE – У затененных пикетов нет разбивочного элемента <sup>в</sup> профиле или шаблона <sup>и</sup> их невозможно выбрать для сканирования.

Чтобы выбрать пикет для съемки:

- Нажмите кнопки со стрелками вверх и вниз на клавиатуре контроллера.
- Нажмите отдельный пикет.
- Нажмите и удерживайте на экране, а затем выберите пикет из списка в поле Выбрать пикеты.

Выбранный пикет будет отображаться в виде красного круга.

Для отмены выбора точки нажмите в любом другом месте экрана. Также можно нажать и удерживать экран, а затем выбрать Отмена выбора.

Для добавления пикета вне заданного интервала пикетажа нажмите и удерживайте на экране, затем выберите Добавить пикет.

Нажмите и удерживайте точку на элементе разбивки или сдвиге элемента разбивки, для просмотра подробной информации.

Чтобы вычислить координаты сетки и туннеля, для подтверждения определения перед съемкой туннеля, во втором ряду функциональных клавиш нажмите Вычисл.

Для перемещения по экрану нажмите программную кнопку Сдвинуть и затем используйте клавиши курсора.

#### Просмотр поперечника

Чтобы открыть всплывающее окно для просмотра информации включающей (если допустимо) сдвиги в плане и по высоте, координаты, отметки, имена поверхности и коды элемента нажмите на любой из элементов:

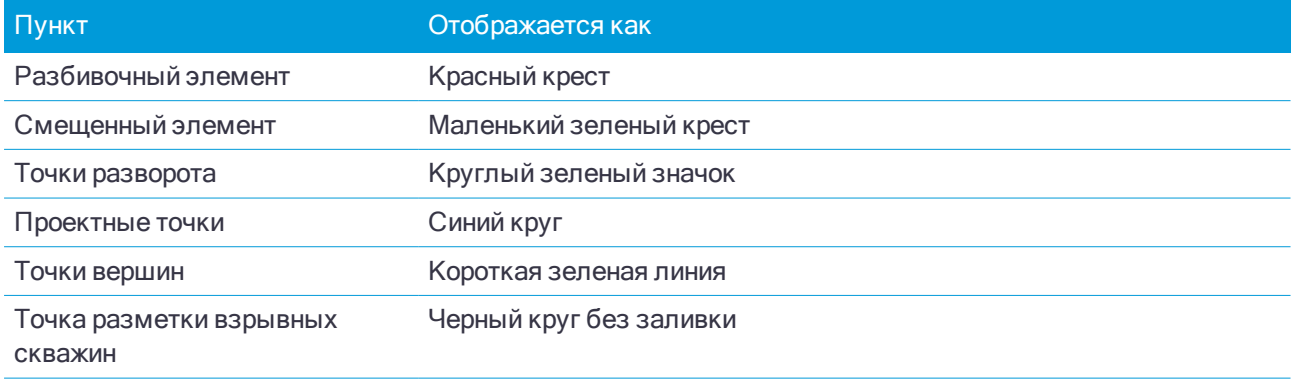

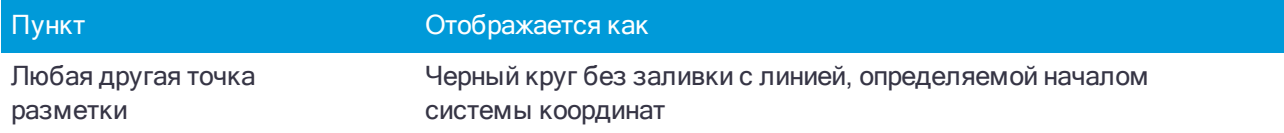

Нажмите и удерживайте на разбивочном элементе, смещенном элементе, проектной точке, точке разметки или точке вершины для просмотра их сдвига в плане и по высоте, координат, отметки, имени поверхности и кода.

Чтобы просмотреть пикет для сканирования из вида поперечника, нажмите и удерживайте на экране, а затем выберите Сканировать на текущем пикете.

Чтобы просмотреть другие пикеты во время сканирования, коснитесь стрелок вверх/вниз, для отображения следующего/предыдущего пикета. Сканируемый пикет указан в верхнем левом углу экрана. Просматриваемый пикет указан в центральной части экрана сверху.

#### Значки, отображаемые в виде плана и поперечника во время съемки

Ниже приведены значки, отображающиеся при съемке туннеля.

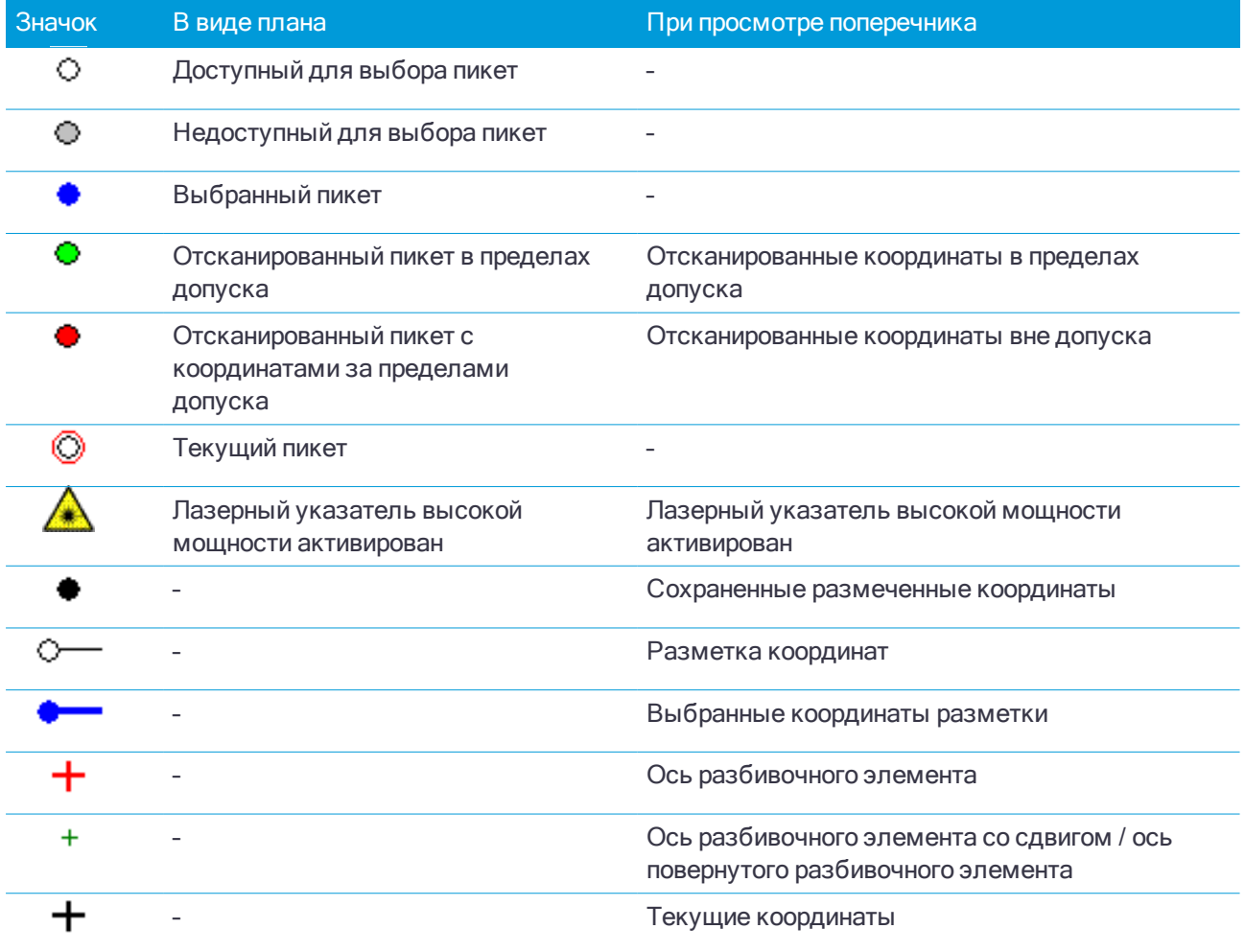

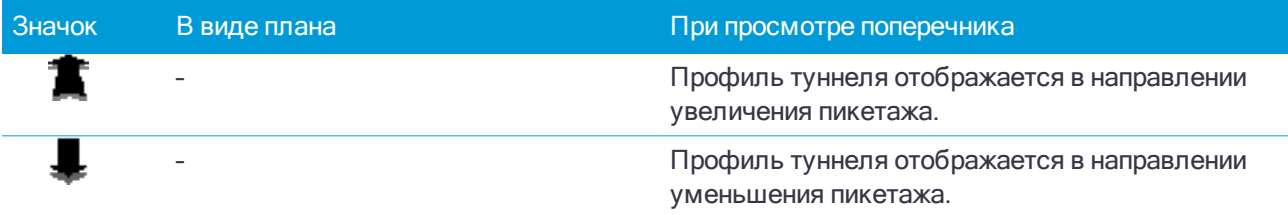

<span id="page-7-0"></span>При описании туннеля вы создаете TXL файл и добавляете элементы, чтобы сформировать полное описание туннеля.

- Разбивочные элементы в плане представляют собой линии, проходящие вдоль центра туннеля.
- Разбивочные элементы профиля определяют изменение высоты туннеля.
- Шаблоны определяют поперечное сечение туннеля в точке поперечника, позволяя задать ширину туннеля в разных точках.

Добавляйте шаблон при каждом изменении ширины. Шаблон может состоять из любого числа поверхностей.

- Добавляйте расположение шаблонов чтобы назначить соответствующий шаблон различным точкам вдоль туннеля.
- Используйте разворот для наклона или разворота шаблона туннеля и связанных координат разметки вокруг опорной точки.

Вращение в основном выполняется вокруг кривой в плане для представления подъема виража. Однако его также можно применять в любом месте разбивочного элемента туннеля, если назначены допустимые разбивочный элемент в плане, разбивочный элемент профиля и шаблон.

- Добавляйте координаты разметки для разметки положения взрывных скважин и болтов в туннеле.
- Уравнения пикетажа описывают значения пикетов для разбивочного элемента.
- Сдвиг разбивочного элемента позволяет выполнить сдвиг разбивочного элемента в плане и профиле, обычно для создания безопасных габаритов на криволинейных участках железнодорожных туннелей. См. Сдвиги [разбивочных](#page-26-0) элементов, стр. 27.

<span id="page-7-1"></span>Введенные туннели сохраняются в папке текущего проекта как TXL файлы.

## Чтобы описать туннель

Чтобы создать новую туннель, вы можете ввести его описание или выбрать на карте точки, линии или дуги из задания или файлов DXF, STR, SHP или LandXML, а затем создать туннель из выбранных элементов.

<span id="page-7-2"></span>После создания туннеля, вы можете изменить его.

#### Чтобы ввести описание туннеля

- 1. Нажмите  $\equiv$  и выберите Описание.
- 2. Нажмите Новый.
- 3. Введите имя туннеля.

Trimble Access Туннели User Guide | 8

- 4. Для создания нового туннеля из существующего описания туннеля, включите флажок Копировать существующий туннель и выберите файл, из которого требуется выполнить копирование. Файл должен находиться в папке текущего проекта.
- 5. Выберите метод, который вы будете использовать для ввода каждого компонента.
	- a. Чтобы создать Разбивочные элементы плана вы можете использовать:
		- Метод ввода длины или [координат,](#page-9-0) стр. 10
		- Метод ввода [конечного](#page-11-0) пикета, стр. 12
		- Метод ввода точки [пересечения](#page-12-0) (ТП), стр. 13
	- b. Выберите тип перехода. См. Типы [переходов,](#page-12-1) стр. 13.
	- c. Чтобы создать Разбивочные элементы профиля вы можете использовать:
		- Метод ввода [вертикальной](#page-15-0) точки пересечения (ВТч), стр. 16
		- Метод ввода [начальной](#page-15-1) и конечной точки, стр. 16
- 6. Нажмите Принять.

Появится список компонентов, которые могут быть определены для туннеля.

СOBET – Чтобы изменить метод ввода или тип перехода для трассы, нажмите Опции. Однако, после того, как вы ввели два или более элементов, определяющих разбивочные элементы в плане или по высоте, метод ввода и тип перехода изменить невозможно.

- 7. Выберите каждый компонент и определите его.
- <span id="page-8-0"></span>8. Чтобы сохранить результаты работы, в любой момент времени нажмите Запись.

#### Чтобы описать туннель с помощью карты

- 1. Если объекты, которые вы выбрали, не отображается на карте, нажмите  $\otimes$ , выберите файл и затем сделайте соответствующие слои видимыми и доступными для выбора.
- 2. На карте коснитесь объектов, которые будут определять разбивочный элемент в плане.

Порядок выбора элементов и направление линий и дуг имеют большое значение, поскольку описывают направление разбивочного элемента в плане.

Если эти элементы имеют отметку высоты, далее эти отметки будут использованы для определения разбивочных элементов профиля.

- 3. Нажмите и удерживайте на карте, затем выберите Сохранить туннель.
- 4. Введите имя туннеля, начальный пикет и расстояние между пикетами.
- 5. Нажмите OK.

Чтобы добавить к новому туннелю другие компоненты, например, шаблоны и координаты точек разметки, нажмите  $\equiv$  и выберите Описание. См. Чтобы ввести [описание](#page-7-2) туннеля, стр. 8.

#### Чтобы ввести разбивочный элемент в плане

Чтобы ввести разбивочные элементы в плане для выбранного туннеля, выполните следующие действия. Чтобы описать разбивочные элементы в плане путем выбора объектов на карте, см. [Чтобы](#page-8-0) описать туннель с [помощью](#page-8-0) карты, стр. 9.

- 1. Нажмите Разбив. элементы плана.
- 2. Нажмите Новый.

В поле Элемент установится значение Начальная точка.

- 3. Для описания начальной точки:
	- a. Введите Начальный пикет.
	- b. В поле Метод выберите:
		- Ввод координат и введите значения в поля X нач пикета и Y нач пикета.
		- Выбор точки и введите значение в поле Имя точки.

Поля X нач пикета и Y нач пикета будут обновлены значениями для введенной точки. Чтобы отредактировать значения полей X нач пикета и Y нач пикета, когда они были получены от точки, измените метод на Ввод координат.

- c. Введите Расст между пикетами.
- d. Нажмите Запись.

Начальная точка отобразится в графическом представлении.

- 4. Чтобы добавить элементы к разбивочному элементу:
	- a. Нажмите Новый.
	- b. Выберите Элемент и заполните оставшиеся поля.

Подробную информацию вы найдете в соответствующих разделах справки по выбранному метода ввода.

c. Нажмите Запись.

Элемент отобразится в окне [графического](#page-3-1) просмотра.

d. Продолжайте добавлять элементы по мере необходимости.

Каждый элемент добавляется после предыдущего элемента. Чтобы вставить его в необходимое место выделите элемент в графическом представлении, после которого должен следовать новый элемент и нажмите Новый.

- 5. После завершения нажмите Принять.
- <span id="page-9-0"></span>6. Введите другие компоненты туннеля или нажмите Запись, чтобы сохранить определение туннеля.

#### Метод ввода длины или координат

При добавлении каждого разбивочного элемента, необходимо заполнить поля, требуемые для элемента выбранного типа.

#### Линейные элементы

Для добавления линии к разбивочному элементу выберите Линия в поле Элемент и, затем, выберите метод построения линии.

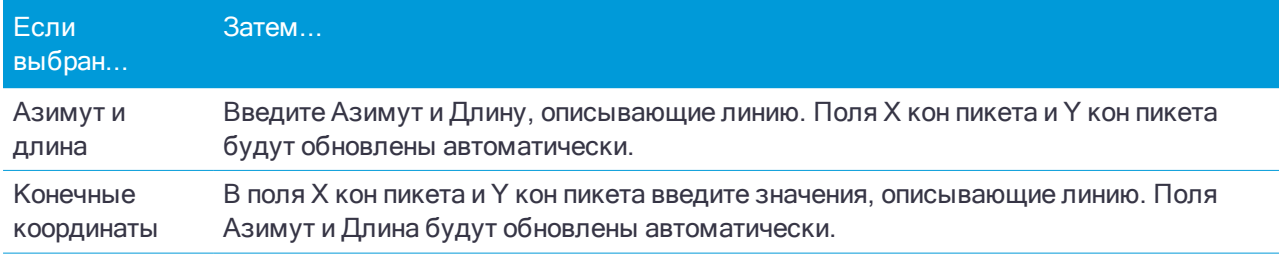

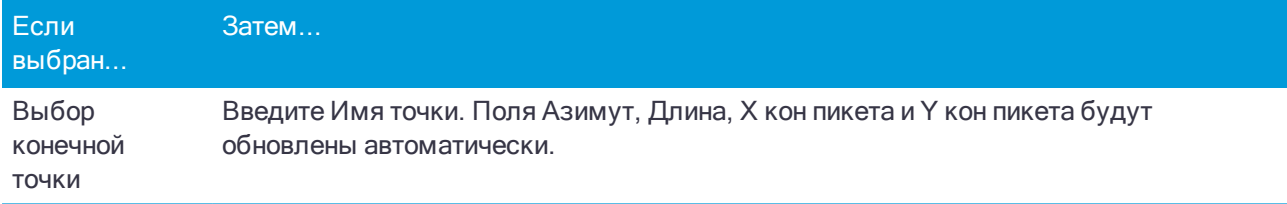

ПPИMEУAHИE – Если это не первая определяемая линия, то <sup>в</sup> поле Азимут отображается азимут, вычисленный от предыдущего элемента.

Чтобы изменить азимут, нажмите ▶ рядом с полем Азимут и выберите Изменить азимут. Если элемент расположен не по касательной, значок в начале элемента отображается красным.

#### Дуги

Для добавления дуги к разбивочному элементу, выберите Дуга в поле Элемент и, затем, выберите метод построения дуги.

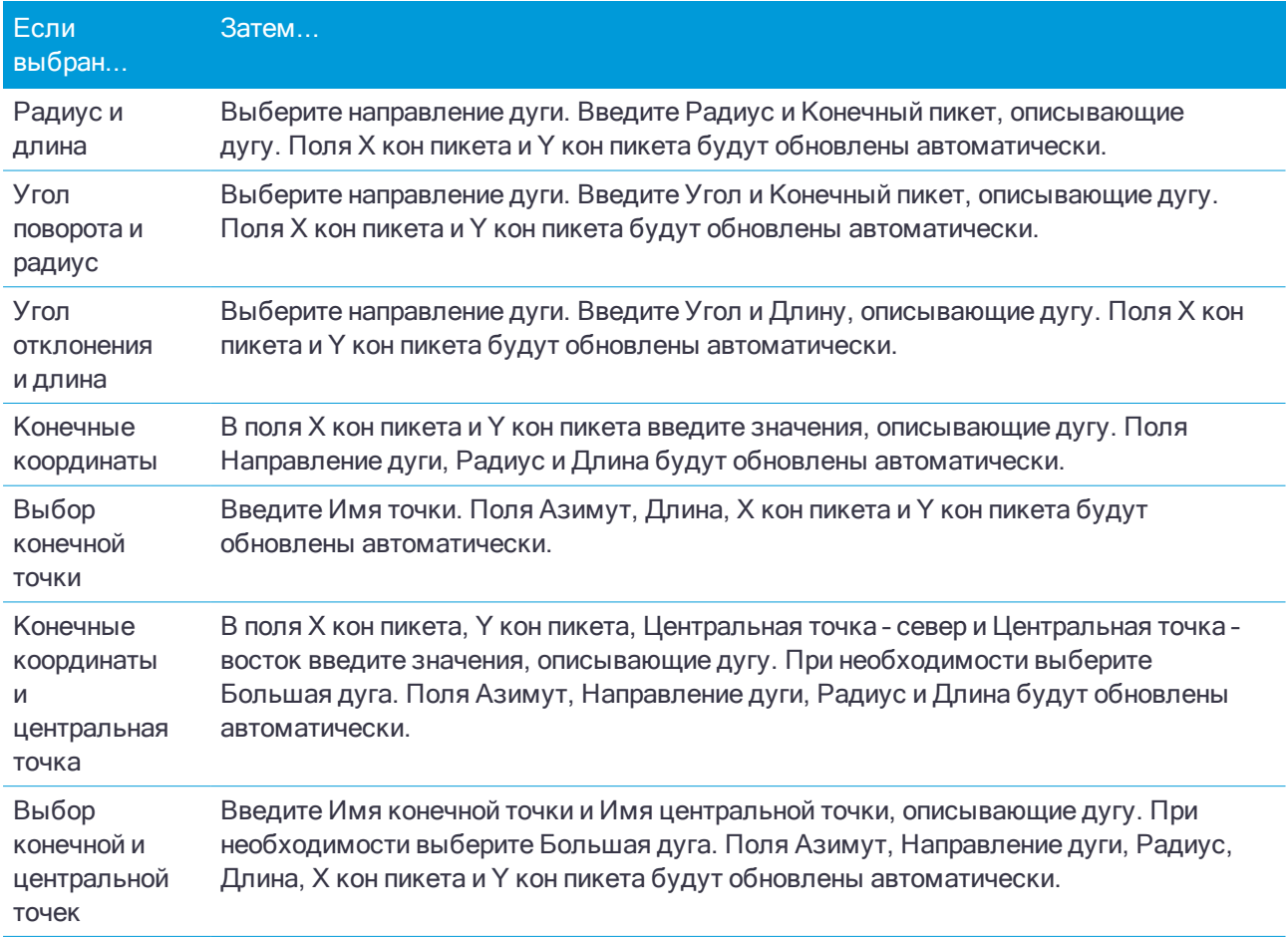

ПPИMEУAHИE – Для дуги, описанной <sup>с</sup> помощью метода Радиус <sup>и</sup> длина, Угол поворота <sup>и</sup> радиус или Угол отклонения <sup>и</sup> длина, <sup>в</sup> поле Азимут отображается азимут, вычисленный от предыдущего элемента. Если элемент расположен не по касательной, значок <sup>в</sup> начале элемента отображается красным. Чтобы вернуть исходный азимут, нажмите рядом <sup>с</sup> полем Азимут <sup>и</sup> выберите Восстановить касательную.

#### Элементы Начала перехода/Конца перехода

Чтобы добавить переход к разбивочному элементу:

- 1. Выберите Начало перехода или Конец перехода в поле Элемент.
- 2. Выберите направление дуги.
- 3. Введите Начальный радиус, Конечный радиус и Длину, определяющие переход.

Поля Х кон пикета и Y кон пикета будут обновлены автоматически.

ПPИMEУAHИE – Сведения <sup>о</sup> поддерживаемых типах переходных кривых см. <sup>в</sup> разделе [«Переходные](#page-12-1) [кривые».](#page-12-1)

В поле Азимут отображается азимут, вычисленный по предыдущему элементу. Чтобы изменить азимут, нажмите • рядом с полем Азимут и выберите Изменить азимут. Если элемент расположен не по касательной, значок в начале элемента отображается красным.

Если в качестве типа переходной кривой используется кубическая парабола NSW, отобразится вычисленное значение Xc переходной кривой. Если переходная кривая построена между двумя дугами, отображаемое значение Xc переходной кривой представляет собой значение, вычисленное для общей касательной точки с меньшей из двух дуг.

#### <span id="page-11-0"></span>Метод ввода конечного пикета

При добавлении каждого разбивочного элемента, необходимо заполнить поля, требуемые для элемента выбранного типа.

#### Линейные элементы

Чтобы добавить линию к разбивочному элементу:

- 1. Выберите Линия в поле Элемент.
- 2. Введите Азимут и Конечный пикет, описывающие линию.

Поля Х кон пикета и Y кон пикета будут обновлены автоматически.

ПPИMEУAHИE – Если это не первая определяемая линия, то <sup>в</sup> поле Азимут отображается азимут, вычисленный от предыдущего элемента.

Чтобы изменить азимут, нажмите ▶ рядом с полем Азимут и выберите Изменить азимут. Если соседние элементы не тангенциальны, в начале элемента отображается сплошной красный круг.

#### Дуги

Для добавления дуги к разбивочному элементу, выберите Дуга в поле Элемент и, затем, выберите метод построения дуги.

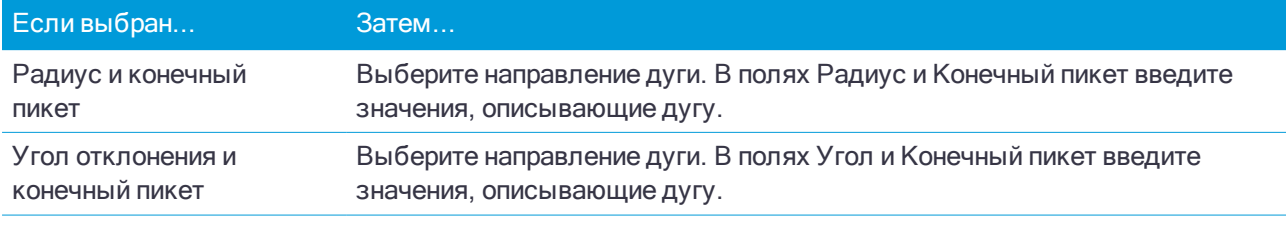

Поля Х кон пикета и Y кон пикета будут заполнены автоматически.

ПPИMEУAHИE – В поле Азимут отображается азимут, вычисленный по предыдущему элементу.

Чтобы изменить азимут, нажмите ▶ рядом с полем Азимут и выберите Изменить азимут. Если соседние элементы не тангенциальны или у соседних элементов, определяющих кривую, разные радиусы, значок перед именем элемента отображается красным цветом.

#### Элементы Начала перехода/Конца перехода

Чтобы добавить переход к разбивочному элементу:

- 1. Выберите Начало перехода или Конец перехода в поле Элемент.
- 2. Выберите направление дуги.
- 3. Введите Начальный радиус, Конечный радиус и Длину, определяющие переход.

Поля Х кон пикета и Y кон пикета будут обновлены автоматически.

ПPИMEУAHИE – Сведения <sup>о</sup> поддерживаемых типах переходных кривых см. <sup>в</sup> разделе [«Переходные](#page-12-1) [кривые».](#page-12-1)

В поле Азимут отображается азимут, вычисленный по предыдущему элементу. Чтобы изменить азимут, нажмите • рядом с полем Азимут и выберите Изменить азимут. Если элемент расположен не по касательной, значок в начале элемента отображается красным.

Если в качестве типа переходной кривой используется кубическая парабола NSW, отобразится вычисленное значение Xc переходной кривой. Если переходная кривая построена между двумя дугами, отображаемое значение Xc переходной кривой представляет собой значение, вычисленное для общей касательной точки с меньшей из двух дуг.

#### <span id="page-12-0"></span>Метод ввода точки пересечения (ТП)

При добавлении каждого разбивочного элемента, необходимо заполнить поля, требуемые для элемента выбранного типа.

- 1. Создайте точки пересечения.
- 2. Выберите Тип кривой. Если выбрано:
	- Круговая, введите Радиус и Длину дуги.
	- Переход|Дуга|Переход, введите Радиус, Длина дуги, Длина перехода внутрь и Длина перехода наружу.
	- Переход|Переход, введите Радиус, Длина перехода внутрь и Длина перехода наружу.
	- Нет, никаких специальных установок не требуется.
- <span id="page-12-1"></span>3. Нажмите Запись.

#### Типы переходов

Программное обеспечение поддерживает следующие типы переходных кривых.

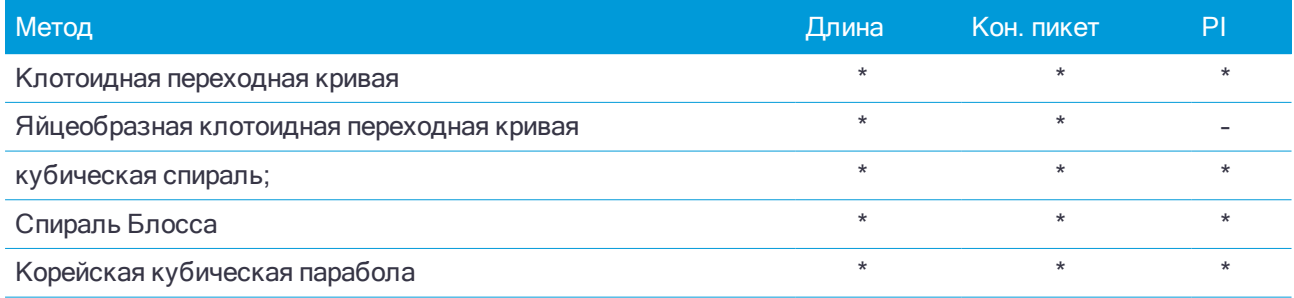

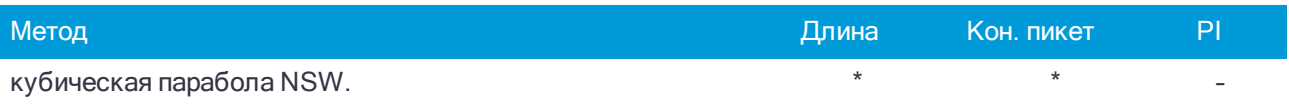

#### Клотоидная переходная кривая

Клотоидная переходная кривая определяется длиной переходной кривой и радиусом прилегающей дуги. Формулы для параметров x и y, выраженные для этих двух значений, приведены ниже.

Параметр x:

$$
x = l \left[ 1 - \frac{l^4}{40R^2L^2} + \frac{l^8}{3456R^4L^4} - \dots \right]
$$

Параметр y:

$$
y = \frac{l^3}{6RL} \bigg[ 1 - \frac{l^4}{56R^2L^2} + \frac{l^8}{7040R^4L^4} - \dotsb \bigg]
$$

#### Яйцеобразная клотоидная переходная кривая

Изменяя начальный и конечный радиусы начала и конца переходной кривой от бесконечности до требуемого радиуса можно определить яйцеобразную клотоиду. Для возвращения к бесконечному радиусу выберите во всплывающем меню пункт «Бесконечность».

#### кубическая спираль;

Кубическая спираль определяется длиной переходной кривой и радиусом прилегающей дуги. Формулы для параметров x и y, выраженные для этих двух значений, приведены ниже.

Параметр x:

$$
x = l \left[ 1 - \frac{l^4}{40R^2L^2} + \frac{l^8}{3456R^4L^4} - \dots \right]
$$

Параметр y:

$$
y = \frac{l^3}{6RL}
$$

#### Спираль Блосса

Параметр x:

$$
x = l \left[ 1 - \frac{l^6}{14R^2L^4} + \frac{l^7}{16R^2L^5} - \frac{l^8}{72R^2L^6} + \frac{l^{12}}{312R^4L^8} - \frac{l^{13}}{168R^4L^9} + \frac{l^{14}}{240R^4L^{10}} - \frac{l^{15}}{768R^4L^{11}} + \frac{l^{16}}{6528R^4L^{12}} \right]
$$

Параметр y:

$$
y = \left[ \frac{l^4}{4RL^2} - \frac{l^5}{10RL^3} - \frac{l^{10}}{60R^3L^6} + \frac{l^{11}}{44R^3L^7} - \frac{l^{12}}{96R^3L^8} - \frac{l^{13}}{624R^3L^9} \right]
$$

Trimble Access Туннели User Guide | 14

ПPИMEУAHИE – Спираль Блосса может быть развернута только полностью, т.е. начальный радиус начала переходной кривой <sup>и</sup> конечный радиус конца переходной кривой должны быть равны бесконечности.

#### Корейская кубическая парабола

Эта кубическая парабола определяется длиной параболы и радиусом прилегающей дуги. Формулы для параметров x и y, выраженные для этих двух значений, приведены ниже.

Параметр x:

$$
x = l \left[ 1 - \frac{l^4}{40R^2L^2} \right]
$$

Параметр y:

$$
y = \frac{x^3}{6RX}
$$

ПPИMEУAHИE – Корейская кубическая парабола может быть развернута только полностью, т.е. начальный радиус начала переходной кривой <sup>и</sup> конечный радиус конца переходной кривой должны быть равны бесконечности.

#### кубическая парабола NSW.

Кубическая парабола NSW – это особая парабола, используемая для проектов железной дороги в Новом Южном Уэльсе, Австралия. Она определяется длиной параболы и значением m. См. [NSW](http://www.asa.transport.nsw.gov.au/sites/default/files/asa/railcorp-legacy/disciplines/civil/esc-210.pdf) Government Technical Note ESC 210 Track [Geometry](http://www.asa.transport.nsw.gov.au/sites/default/files/asa/railcorp-legacy/disciplines/civil/esc-210.pdf) and Stability.

#### Чтобы ввести разбивочный элемент профиля

СOBET – Если вы выполнили описание туннеля путем выбора объектов на карте, и эти объекты содержат отметки высот, они используются для определения разбивочного элемента профиля как серии элементов Точка. При необходимости разбивочный элемент профиля можно отредактировать.

Чтобы ввести разбивочные элементы профиля для выбранного туннеля:

- 1. Нажмите Разбив элемент профиля.
- 2. Нажмите Добавить.

В поле Элемент установится значение Начальная точка.

- 3. Для описания начальной точки:
	- a. Введите Пикет (ВТч) и Высота (ВТч).
	- b. Для изменения единиц измерения Уклона нажмите Опции.
	- c. Нажмите Запись.
- 4. Чтобы добавить элементы к разбивочному элементу:
	- a. Выберите Элемент и заполните оставшиеся поля.

Подробную информацию вы найдете в соответствующих разделах справки по выбранному метода ввода.

b. Нажмите Запись.

c. Продолжайте добавлять элементы по мере необходимости.

Каждый элемент добавляется после предыдущего элемента.

d. После завершения нажмите Закрыть.

СOBET – Чтобы изменить элемент или вставить элемент дальше по списку, вы должны сначала нажать Закрыть чтобы закрыть экран Добавить элемент. Затем вы можете выбрать элемент для изменения и после этого нажать кнопку Правка. Для вставки элемента, коснитесь элемента, который появится после нового элемента, и нажмите Вставить.

- 5. Нажмите Принять.
- <span id="page-15-0"></span>6. Введите другие компоненты туннеля или нажмите Запись, чтобы сохранить определение туннеля.

#### Метод ввода вертикальной точки пересечения (ВТч)

Чтобы добавить элемент к разбивочному элементу:

- 1. Выберите Элемент. Если выбрано:
	- Точка, введите Пикет и Высота для определения точки пересечения по вертикали (VPI).
	- Круговая кривая, введите Пикет и Высота для определения точки пересечения по вертикали и Радиус для определения круговой кривой.
	- Симметричная парабола, введите Пикет и Высота для определения точки пересечения по вертикали и Длину параболы.
	- Асимметричная парабола, введите Пикет и Высота для определения точки пересечения по вертикали и введите Начальную длину и Конечную длину параболы.

В поле Откос к себе будет показано вычисленное значение уклона.

Значения полей Длина, К фактор и Откос от себя обновятся при добавлении следующего элемента. Отображаемые поля зависят от выбранного элемента.

2. Нажмите Запись.

#### ПPИMEУAHИE –

- Разбивочный элемент профиля, определяемый точками пересечения по вертикали, должен заканчиваться точкой.
- При редактировании элементов обновляются только выбранные элементы. Все соседние элементы остаются без изменений.

#### <span id="page-15-1"></span>Метод ввода начальной и конечной точки

- 1. Выберите Элемент. Если выбрано:
	- Точка, введите Пикет и Высота для определения начальной точки.
	- Круговая кривая, введите Начальный пикет, Начальная высота, Конечный пикет, Конечная высота и Радиус для определения круговой кривой.
	- <sup>l</sup> Симметричная парабола, введите Начальный пикет, Начальная высота, Конечный пикет, Конечная высота и K фактор для определения параболы.

В остальных полях отображаются вычисленные значения. В зависимости от выбранного элемента это могут быть поля Длина, Откос к себе, Откос от себя, К фактор и Прогиб / Вершина.

2. Нажмите Запись.

ПPИMEУAHИE – При редактировании элементов обновляются только выбранные элементы. Все соседние элементы остаются без изменений.

## Чтобы добавить шаблоны

Шаблоны определяют поперечное сечение туннеля в точке поперечника, позволяя задать ширину туннеля в разных точках. Добавляйте шаблон при каждом изменении ширины. Шаблон может состоять из любого числа поверхностей.

ПPИMEУAHИE – Шаблоны необходимо задавать по часовой стрелке. Поверхности могут быть разомкнутыми или замкнутыми.

Для создания шаблонов в выбранном описании туннеля:

- 1. Нажмите Шаблоны.
- 2. Чтобы создать новый шаблон:
	- a. Нажмите Добавить.
	- b. Введите имя шаблона.
	- c. В поле Копировать из выберите, следует ли копировать существующее описание из туннеля или из другого шаблона, в этот шаблон.
		- СOBET Для создания библиотеки шаблонов опишите туннель, содержащий только шаблоны.
	- d. Нажмите Добавить.
- 3. Чтобы описать новую поверхность:
	- a. Нажмите Добавить.
	- b. Введите имя поверхности.
	- c. В поле Копировать из выберите, следует ли создавать поверхность сдвигом от существующей поверхности.
	- d. Нажмите Добавить.
- 4. Чтобы указать начальную точку для поверхности:
	- a. Нажмите Новый.
	- b. В поля Горизонтальный сдвиг и Вертикальный сдвиг введите значения, описывающие Начальную точку.
	- c. Нажмите Запись.

Элемент отобразится в окне графического просмотра.

СOBET – Вы можете нажать Измерение, чтобы начать измерение координат в туннеле для определения элементов поверхности. Если элементы поверхности не определены, нажмите кнопку Начать для определения Начальной точки. Если поверхность состоит из одного или нескольких элементов, нажмите кнопку Начать для определения конечной точки линейного элемента.

- 5. Чтобы добавить дополнительные элементы к поверхности:
	- a. Нажмите Добавить.
	- b. Выберите Элемент и введите соответствующую информацию. Необходимая информация зависит от выбранного элемента:

Линейные [элементы](#page-17-0)

#### [Дуги](#page-17-1)

c. Нажмите Запись.

СOBET – Вы можете нажать Измерение, чтобы начать измерение координат в туннеле для определения дополнительных элементов поверхности.

6. Продолжайте добавлять элементы по мере необходимости.

Каждый элемент добавляется после текущего выбранного элемента.

Используйте программные клавиши Запуск, Пред, След и Завершить для просмотра других элементов в шаблоне.

- 7. Нажмите Принять для сохранения шаблона и возврата на экран Поверхности.
- 8. Добавьте или выберите другую поверхность для редактирования, или нажмите Принять, чтобы вернуться к списку шаблонов.
- 9. Добавьте или выберите другой шаблон для редактирования, или нажмите Принять, чтобы вернуться к списку компонентов для выбранного определения туннеля.
- <span id="page-17-0"></span>10. Введите другие компоненты туннеля или нажмите Запись, чтобы сохранить определение туннеля.

#### Линейные элементы

Для добавления линии к определению шаблона выберите Линия в поле Элемент и, затем, выберите метод построения линии.

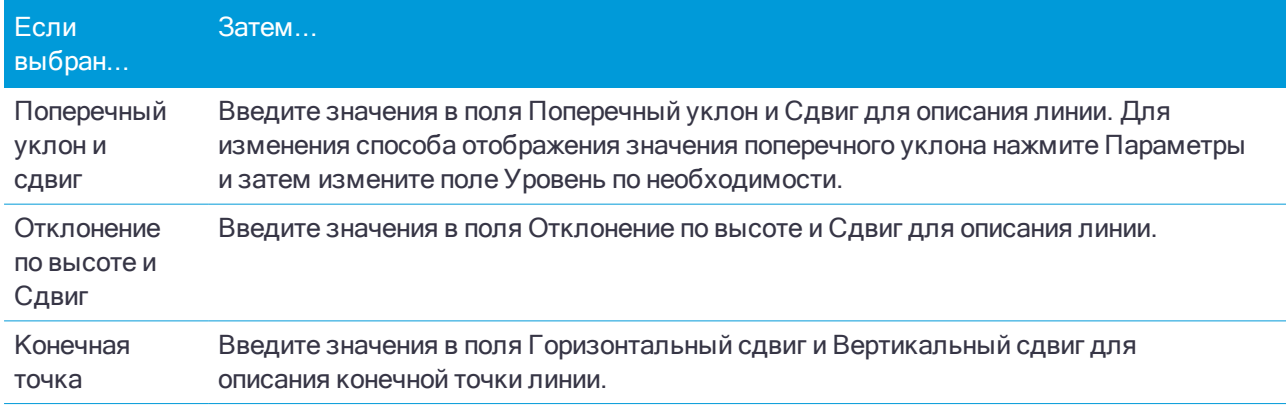

#### <span id="page-17-1"></span>Дуги

Для добавления дуги к определению шаблона выберите Дуга в поле Элемент и, затем, выберите метод построения дуги.

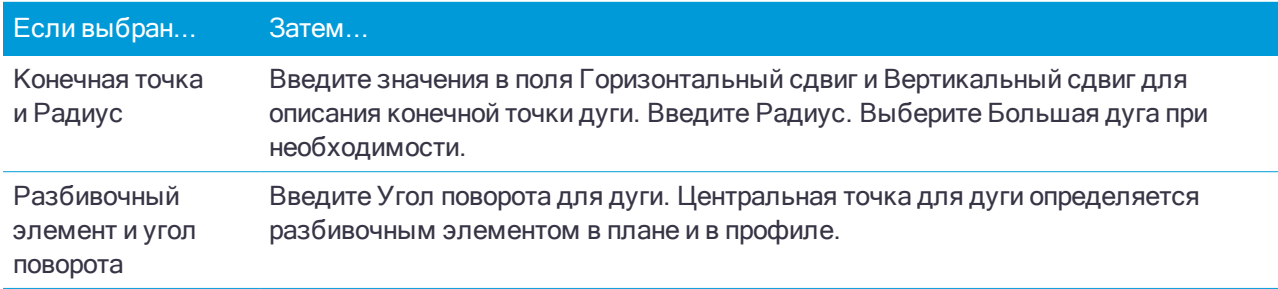

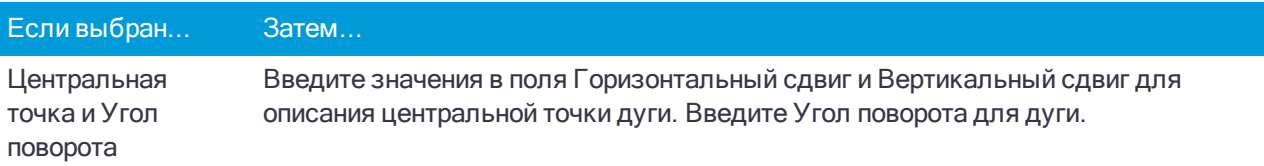

#### Чтобы добавить расположение шаблонов

После добавления шаблонов необходимо указать пикет, на котором программное обеспечение Туннели начнет применять каждый шаблон. Дополнительные сведения по использованию шаблонов в программном обеспечении см. в разделе [Применение](#page-21-0) шаблонов, стр. 22.

- 1. Выберите Расположение шаблонов.
- 2. Для указания нового положения, в котором должны быть применены шаблоны:
	- a. Нажмите Добавить.
	- b. Введите Начальный пикет.
	- c. В поле Шаблон выберите шаблон для использования. Для создания разрыва в описании туннеля выберите Нет.
	- d. Выберите поверхность из выбранного шаблона, которую вы хотите использовать.
	- e. Нажмите Запись.
- 3. Если требуется, продолжайте добавлять положения, в которых необходимо применять шаблоны.
- 4. Нажмите Параметры, чтобы указать, применяются ли шаблоны Вертикально или Перпендикулярно к разбивочному элементу профиля.
- 5. После завершения нажмите Закрыть.
- 6. Нажмите Принять.
- 7. Введите другие компоненты туннеля или нажмите Запись, чтобы сохранить определение туннеля.

#### Чтобы добавить разворот

Чтобы задать разворот для выбранного описания туннеля:

- 1. Нажмите Разворот.
- 2. Нажмите Добавить.
- 3. Введите Начальный пикет.
- 4. Введите значение Разворота.

Если туннель необходимо развернуть влево, введите отрицательное значение. Если туннель необходимо развернуть вправо, введите положительное значение.

Если вы определяете начало разворота, введите значение разворота 0%.

5. Если необходимо, введите Сдвиг в плане и Сдвиг по высоте для Координат бровки. Если разворот выполняется вокруг разбивочного элемента, оставьте сдвиги равными 0,000.

#### ПPИMEУAHИE –

- $\bullet$  Если элемент разбивки в плане и/или по высоте имеет слвиг, значения Слвиг в плане и Слвиг по высоте для Позиции бровки указываются относительно смещенного элемента разбивки.
- Если точка разворота смещена от элемента разбивки, значок  $c$ , показывающий положение сдвига отображается <sup>в</sup> виде поперечника при:
	- просмотре описания туннеля
	- съемке туннеля
	- просмотре результатов съемки туннеля
- 6. Нажмите Запись.
- 7. Продолжайте добавлять значения разворота для других пикетов.
- 8. После завершения нажмите Закрыть.
- 9. Нажмите Принять.
- 10. Введите другие компоненты туннеля или нажмите Запись, чтобы сохранить определение туннеля.

ПPИMEУAHИE – Ниже описан порядок вычисления шаблонов различных форм <sup>с</sup> примененным разворотом перед выполнением интерполяции промежуточных станций.

- 1. Построение первого шаблона <sup>и</sup> применение разворота.
- 2. Построение второго шаблона <sup>и</sup> применение разворота.
- <span id="page-19-0"></span>3. Интерполяция между двумя решенными шаблонами.

#### Чтобы добавить точки разметки

Точки разметки обычно определяют расположение отверстий под болты в туннеле. Они определяются путем указания значений пикета и сдвига, а также метода. См. [Требования](#page-23-0) к разметке координат, стр. [24.](#page-23-0)

ПPИMEУAHИE – Trimble рекомендует создать шаблон туннеля до начала ввода или импорта координат разметки. Если вы зададите координаты разметки перед описанием шаблона туннеля, оно будут назначены первой поверхности, описанной <sup>в</sup> шаблоне, при сохранении туннеля.

#### Чтобы ввести значения координат для разметки

- 1. Нажмите Разметка координат.
- 2. Нажмите Добавить.
- 3. В поле Начальный пикет укажите начальный пикет для размечаемых координат.
- 4. В поле Конечный пикет укажите конечный пикет для размечаемых координат.

Если координаты разметки применяются ко всем пикетам, оставьте поле Конечный пикет пустым.

- 5. Выберите Метод определения размечаемых координат и затем:
	- a. Укажите величину и направление сдвига.
	- b. Выберите поверхность, от которой размечаются координаты. Поле Поверхность недоступно для метода Взрывные скважины.
	- c. Если необходимо, укажите Код.

Комментарий, введенный в поле Код, присваивается в конце координат и отображается во время разметки координат.

- d. Если выбран радиальный метод для определения нового сдвига центра от разбивочного элемента введите значения в поля Сдвиг в плане и Сдвиг по высоте группы Радиальные сдвиги центра .
- e. Если выбрано несколько радиальных методов, введите Интервал.
- 6. Нажмите Запись.
- 7. Продолжайте добавлять координаты для разметки по мере необходимости.
- 8. После завершения нажмите Закрыть.
- 9. Нажмите Принять.
- 10. Введите другие компоненты туннеля или нажмите Запись, чтобы сохранить определение туннеля.

#### Чтобы импортировать точки разметки

Чтобы импортировать в выбранный туннель координаты точек разметки из файла с разделителямизапятыми, нажмите Разметка координат и выберите Импорт.

Информацию о требуемом формате файла CSV см. в разделе [Требования](#page-23-0) к разметке координат, стр. [24.](#page-23-0)

ПPИMEУAHИE – Точки разметки для метода Несколько радиальных импортировать нельзя.

#### Чтобы добавить уравнение пикетажа

Используйте Уравнения станций, чтобы определить значения пикетов для разбивочного элемента.

Чтобы задать выражение для выбранного описания туннеля:

- 1. Нажмите Уравнения пикетажа.
- 2. Нажмите Добавить.
- 3. В поле Пикет позади введите значение пикета.
- 4. В поле Пикет впереди введите значение пикета. Будет рассчитано значение Истинный пикет.
- 5. При необходимости вы можете продолжить добавление записей.
- 6. Нажмите Запись.

Будут показаны значения, введенные в поля Пикет позади и Пикет впереди.

Зона обозначается числом после двоеточия в каждом поле. Зона до первого уравнения станции - это зона 1.

Также будет отображено вычисленное значение Прогрессия, показывающее увеличение или уменьшение значения пикетажа после уравнения пикетажа. Значением по умолчанию является Увеличение. Для изменения значения в поле Прогрессия для последнего уравнения пикетажа на Уменьшение, задайте и сохраните последнее уравнение и затем нажмите Правка.

- 7. После завершения нажмите Закрыть.
- 8. Нажмите Принять.
- 9. Введите другие компоненты туннеля или нажмите Запись, чтобы сохранить определение туннеля.

#### <span id="page-21-1"></span>Чтобы добавить сдвиги разбивочного элемента

Для добавления сдвигов [разбивочного](#page-26-0) элемента к выбранному описанию туннеля:

- 1. Нажмите Сдвиги разбив. элем..
- 2. Нажмите Добавить.
- 3. Введите Начальный пикет.
- 4. Введите Сдвиг в плане и Сдвиг по высоте.
- 5. Нажмите Запись.
- 6. Продолжайте добавлять сдвиги на других пикетах по мере необходимости.
- 7. После завершения нажмите Закрыть.
- 8. Нажмите Принять.
- 9. Введите другие компоненты туннеля или нажмите Запись, чтобы сохранить определение туннеля.

<span id="page-21-0"></span>ПPИMEУAHИE – Если элемент разбивки был сдвинут <sup>и</sup> <sup>к</sup> шаблону был применен разворот, сначала выполняется разворот, <sup>а</sup> затем сдвиг элемента разбивки.

## Применение шаблонов

После добавления шаблонов в описание туннеля необходимо добавить расположение шаблона, чтобы указать пикет, на котором программное обеспечение Туннели начнет применять каждый шаблон. Для значений пикетов между примененными шаблонами значения элементов туннелей интерполируются.

ПPИMEУAHИE – Применяемые шаблоны должны содержать то же количество элементов.

#### Методы интерполяции

Поддерживаются следующие методы интерполяции:

#### Норвежский метод интерполяции

Этот метод сохраняет радиусы первой и последней дуги (называемых стеновыми дугами), а также радиусы второй и четвертой переходных дуг, если они имеются, и вычисляет новый радиус центральной (или крышной) дуги. В этом методе используется интерполяция углов дуг, а не значений радиусов.

Данный метод автоматически используется, если шаблоны, примененные на предыдущем и последующем пикетах, отвечают следующим требованиям:

- каждый шаблон состоит из 3 или 5 последовательных дуг, соединенных по касательной;
- отсутствует наклон относительно определенного сечения (шаблона).

Если вышеуказанные требования не выполняются, используется метод линейной интерполяции.

#### Пинейный метод интерполяции.

Для данного метода значения элементов шаблонов интерполируются линейно (применяются на пропорциональной основе) от шаблона, примененного на предыдущем пикете, до пикета, на котором применяется следующий шаблон.

Этот метод используется, если требования для норвежского метода интерполяции не выполняются.

#### Применение шаблонов к разбивочному элементу профиля

Шаблоны могут применяться вертикально или перпендикулярно к разбивочному элементу профиля. См. приведенную ниже таблицу, где красная линия обозначает шаблон, применяемый перпендикулярно, а синяя линия обозначает шаблон, применяемый вертикально.

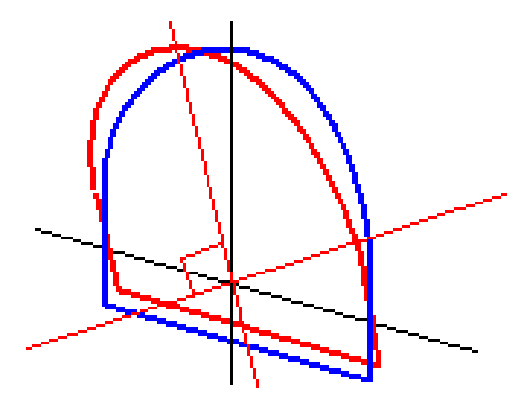

Отображение точек в виде пикетов и сдвигов относительно туннеля с использованием Менеджера точек или Просмотра проекта вычисляется только вертикально к разбивочному элементу. Если шаблоны были применены перпендикулярно в Позиционировании туннеля, то пикет и сдвиги будут различаться.

#### Пример разбивочного элемента, использующего шаблон

Далее объясняется, как можно формировать определение туннеля при помощи назначения шаблонов, в том числе шаблона <Нет>, и функции «Используемые поверхности». См. план на следующем рисунке, где туннель имеет постоянную ширину от пикета 0 до пикета 20, имеет разрыв между пикетами 20 и 40, расширяется от пикета 60 до пикета 80, а затем имеет постоянную ширину до пикета 140.

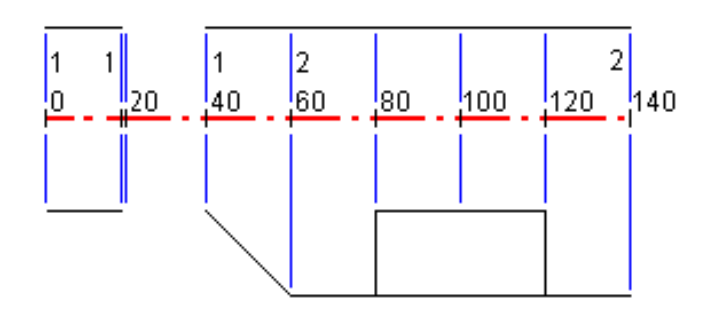

См. также два шаблона на следующем рисунке, где шаблон 1 (показан слева) содержит две поверхности, а шаблон 2 – три поверхности.

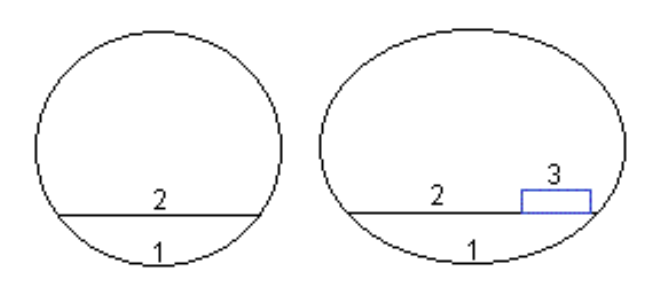

Чтобы определить этот проект необходимо назначить шаблоны с соответствующими поверхностями, выбранными как показано в следующей таблице.

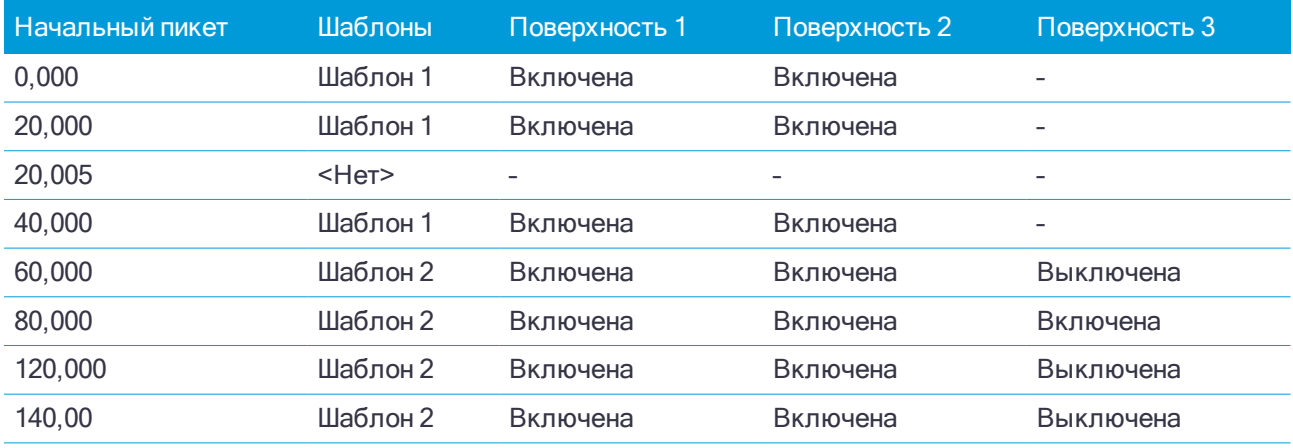

## <span id="page-23-0"></span>Требования к разметке координат

Точки разметки обычно определяют расположение отверстий под болты в туннеле. Они определяются путем указания значений пикета и сдвига, а также метода.

Чтобы добавить заранее определенные координаты разметки к описанию туннеля, см. раздел [Чтобы](#page-19-0) добавить точки [разметки,](#page-19-0) стр. 20.

#### Методы разметки координат

Поддерживаемые методы разметки координат:

- Торцевые взрывные скважины
- Крепежный болт радиально
- Крепежный болт в плане
- Крепежный болт по высоте
- Несколько радиальных крепежных болтов

Смотрите рисунок ниже:

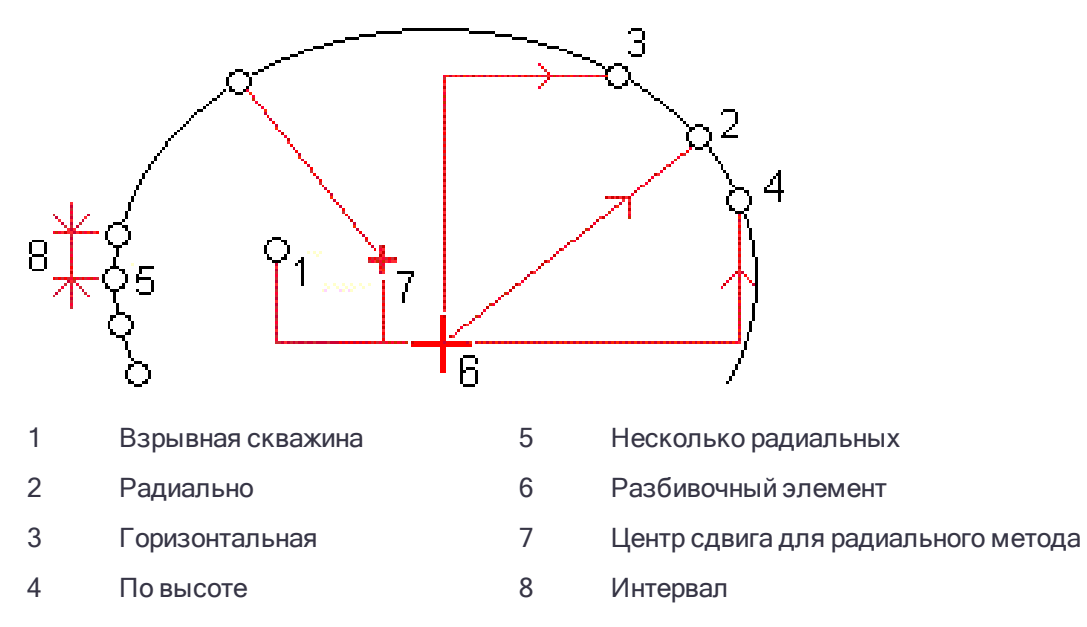

Для каждого метода вы должны указать Начальный пикет и Конечный пикет и, если необходимо, сдвиг в плане или по высоте и направление сдвига. Сдвиги в плане и по высоте применяются к разбивочному элементу. Однако, если элемент смещен, сдвиги применяются к смещенному разбивочному элементу.

Для нескольких радиальных координат разметки укажите интервал между точками.

Можно вручную ввести координаты разметки или импортировать их из CSV файла.

#### Разметка взрывных скважин

Рисунок ниже объясняет порядок разметки взрывных скважин.

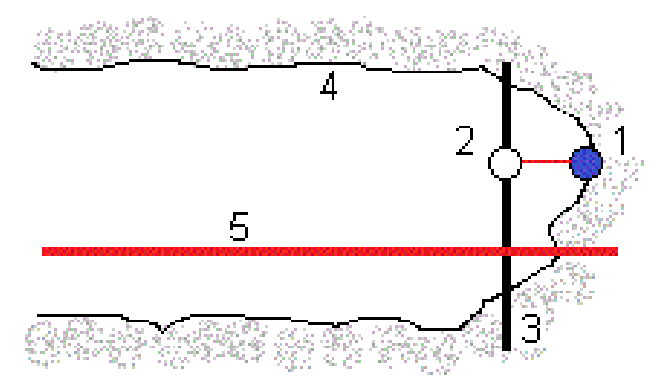

- 1 Положение взрывной скважины 4 Поверхность туннеля
- 
- 3 Проектная поверхность
- 
- 2 Проектные координаты 5 Элемент разбивки туннеля

#### Разметка крепежных болтов

Рисунок ниже объясняет порядок разметки крепежных болтов, заданных методами: радиальным (включая разметку нескольких точек, заданных радиально), в плане и по высоте.

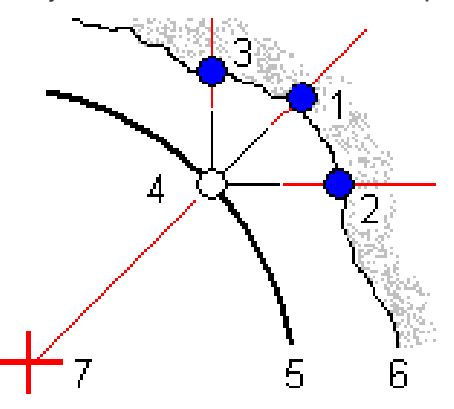

- 1 Размеченные координаты, заданные как радиальные 5 Проектная поверхность
- 2 Размеченные координаты, заданные как координаты в плане
- 3 Размеченные координаты, заданные как координаты в профиле
- 
- 6 Поверхность туннеля
- 7 Центр для радиальных координат

4 Проектные координаты

#### Требования к импортированным координатам разметки

ПPИMEУAHИE – Точки разметки для метода Несколько радиальных импортировать нельзя.

CSV файл должен иметь следующий формат:

Начальный пикет, Конечный пикет, Метод, Сдвиг в пл., Сдвиг по выс., Код, Направление, Имя поверхности, Сдвиг центра в плане, Сдвиг центра по высоте

Ниже показан пример содержания файла для каждого метода разметки:

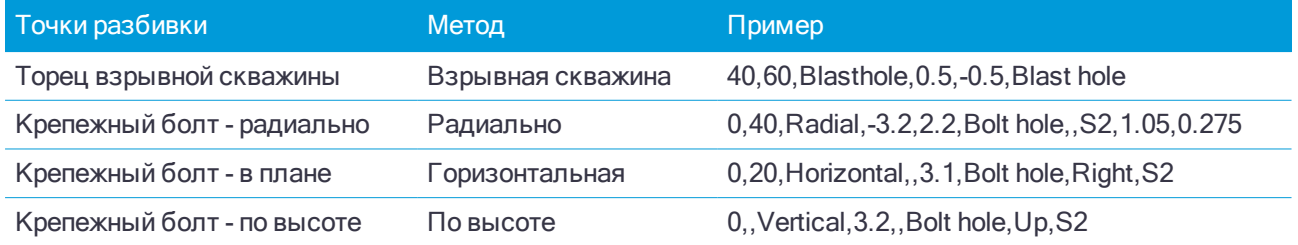

#### ПPИMEУAHИE –

- Значения: Имя поверхности, Код, Сдвиг центра в плане и Сдвиг центра по высоте являются необязательными.
- $\bullet$  Если Имя поверхности не задано или не применимо для заданного диапазона пикетов, используется первый подходящий для диапазона пикетов шаблон поверхности.
- <sup>l</sup> В поле Метод должно необходимо указать одно из значений: Взрывная скважина, В плане, По высоте или Радиально.
- <sup>l</sup> В поле Направление необходимо указать одно из следующих значений: Вверх, Вниз, Влево или Вправо, или пустое значение (для радиального сдвига или взрывной скважины).

## <span id="page-26-0"></span>Сдвиги разбивочных элементов

Сдвиги разбивочного элемента обычно используются при создании горизонтальных кривых в железнодорожных туннелях для обеспечения соблюдения зазора между вагонами на виражах пути. Однако их можно применять вдоль любого разбивочного элемента туннеля при условии, что имеются допустимые разбивочный элемент в плане, разбивочный элемент профиля и назначенный шаблон.

На рисунке ниже показано использование сдвигов разбивочного элемента для избежания столкновения вагонов с проектным туннелем.

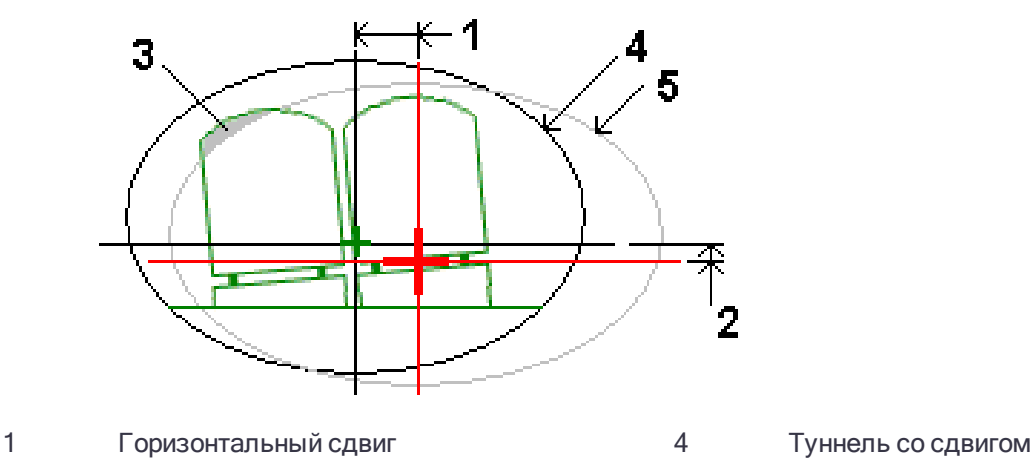

2 Вертикальный сдвиг 5 Проектный туннель

3 Столкновение вагона

<span id="page-26-1"></span>Чтобы добавить сдвиги разбивочных элементов к описанию туннеля, см. раздел Чтобы [добавить](#page-21-1) сдвиги [разбивочного](#page-21-1) элемента, стр. 22.

## Для просмотра описания туннеля

1. Нажмите экранную кнопку Просмотр для просмотра туннеля в плане.

Разбивочные элементы плана отображаются черной линией, разбивочные эелементы со сдвигом (если применимо) отображаются зеленой линией.

Стандартно выбирается первый пикет.

Выбранный пикет будет отображаться в виде красного круга. Значение выбранного пикета и значение его разворота, а также значения сдвига разбивочных элементов, если применимо, отображаются в верхней части экрана.

- 2. Чтобы подтвердить описание перед съемкой туннеля нажмите Вычисл во втором ряду программных кнопок.
- 3. Для добавления нового пикета нажмите и удерживайте на экране, затем выберите Добавить пикет.
- 4. Для выбора другого пикета для просмотра:
	- Нажмите и удерживайте на экране, а затем выберите пикет из списка в поле Выбрать пикеты.
	- Нажмите на отдельный пикет.
	- Нажмите кнопки курсора вверх или вниз.

СOBET – Нажмите и удерживайте экранную клавишу панорамирования для ее активации, а затем при помощи кнопок со стрелками "влево", "вправо", "вверх" и "вниз" перемещайтесь по экрану.

5. Для просмотра поперечников для выбранного пикета нажмите  $\rightarrow$  или клавишу Tab.

Смотрите рисунок ниже, где:

- Проектный разбивочный элемент обозначен красным крестом.
- Если применяется сдвиг, зеленым крестом меньшего размера обозначается разбивочный элемент после сдвига.
- Если применяется разворот и точка разворота смещена от элемента разбивки, круглый зеленый значок показывает точку разворота.
- Вершина обозначается короткой зеленой линией в верхней части профиля.

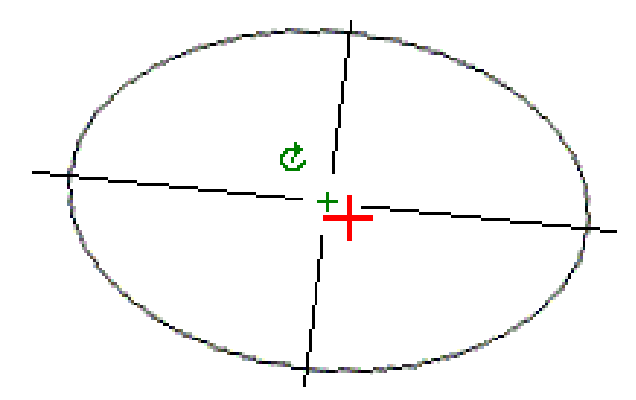

Нажмите и удерживайте точку для просмотра ее сдвигов в плане и по высоте, северной и восточной координат и отметки.

Если проектный элемент был смещен, значения сдвигов отображаются для смещенного проектного элемента. Если был прменен разворот и положение оси смещено, значения сдвигов отображаются для смещенного положения.

# <span id="page-28-0"></span>Съемка туннеля

При запуске съемки вы получаете запрос на выбор стиля съемки, в котором можно настроить ваше оборудование. Получить дополнительные сведения о стилях съемки и соответствующих настройках соединения вы можете в Справке Trimble Access.

ВНИМАНИЕ – Не изменяйте систему координат или калибровку после выноса точек в натуру,

расчета сдвига или точек пересечения. Если вы сделаете это, ранее вычисленные или разбитые точки

станут несовместимы с новой системой координат и точками, вычисленными или разбитыми после

изменения.

СOBET – Для быстрой съемки контрольной точки при съемке нажмите Ctrl + K на клавиатуре или воспользуйтесь выпадающим меню на карте. Если точки не выбраны, доступна опция Проверить ЗТ ; если выбрана одна точка, доступна опция Контрольное измерение.

После завершения скана можно выполнить приведенные ниже действия.

- Для просмотра отчета по каждому пикету вернитесь к просмотру вида сверху, нажмите и удерживайте экран, а затем выберите Результаты.
- Для просмотра сведений о текущем пикете перейдите к просмотру поперечника, нажмите и удерживайте экран, а затем выберите Подробно. См. также [Просмотр](#page-42-1) туннеля.
- Для редактирования значений допусков вернитесь к виду сверху или поперечника, нажмите и удерживайте экран, а затем выберите Допуски. Отклонения параметров Пикет, Переруб и Недоруб обновятся в соответствии с новыми значениями допусков.

## <span id="page-28-1"></span>Лазерный указатель

При использовании электронного тахеометра, оснащенного лазерным указателем:

- Лазер указывает положение текущих координат или выбранную точку разметки на поверхности туннеля.
- Инструмент автоматически переключается в безотражательный режим слежения (DR) с включенным лазерным указателем. На экране отобразится перекрестие для текущих координат.

Для отключения безотражательного режима (DR) установите высоту цели или внесите другие изменения в настройку инструмента, нажмите стрелку в правой части экрана для доступа к строке состояния.

Чтобы при сохранении точки, измеренной в безотражательном режиме, мигал лазер, выберите Инструмент / Настройки дальномера и установите количество миганий лазера в поле Миганий лазера.

#### ПPИMEУAHИE –

- ПО Туннели по умолчанию переходит в режим слежения при сканировании или измерении в туннеле. При выборе стандартного режима достигается лучшее качество, но скорость измерения снижается.
- При использовании инструмента, не оснащенного лазерным указателем, при разметке точек необходимо применять другие рабочие процессы. Дополнительную информацию см. <sup>в</sup> разделе [Для](#page-33-0) разметки [предопределенных](#page-33-0) координат, стр. 34.

#### Лазерный указатель 3R

При использовании тахеометров, оснащенных лазерным указателем высокой мощности, перед сохранением точки нажмите Лазер 3D для включения лазерного указателя высокой мощности и отображения отметки на поверхности туннеля. Значок лазерного указателя высокой мощности

в нижней правой части экрана показывает, что лазер включен. Нажмите Начать для измерения координат, затем нажмите Запись для сохранения текущих координат в базе данных проекта.

#### ПPИMEУAHИE –

- <sup>l</sup> Хотя лазерный указатель высокой мощности несоосен зрительной трубе, инструмент может автоматически поворачиваться для измерения положения лазерного указателя. При нажатии Лазер 3D выполняется предварительное измерение для определения вертикального угла поворота инструмента для измерения расстояния до места, на которое указывает лазерный указатель высокой мощности. При нажатии Начать инструмент автоматически поворачивается на это место <sup>и</sup> выполняет измерение. Затем инструмент поворачивается так, чтобы лазерный указатель высокой мощности снова указывал на измеренную позицию. Предварительное измерение не сохраняется.
- <sup>l</sup> Расчет вертикального угла поворота подразумевает, что горизонтальное проложение до предварительного измерения аналогично проложению до местоположения лазерного указателя высокой мощности. Для измерения расстояния до точки лазерного указателя высокой мощности, когда она находится рядом <sup>с</sup> верхним или нижним краем объекта, используйте КЛ, чтобы выполнить измерения у нижнего края объекта, <sup>и</sup> КП, чтобы выполнить измерения у верхнего края объекта так, чтобы предварительное измерение не перекрыло объект, расстояние до которого вы измеряете.

ПРЕДУПРЕЖДЕНИЕ – Лазерный указатель ВМ – это лазер класса 3R, который издает лазерное излучение: запрещается смотреть на лазерный луч или наводить на него оптические инструменты.

## <span id="page-29-0"></span>Для автоматического сканирования координат

Используйте автоматическое сканирование для измерения точек с указанным интервалом сканирования для выбранных пикетов. Измеренные координаты сравниваются с проектной поверхностью шаблона для каждого пикета.

Используйте зоны сканирования, когда части профиля туннеля либо не требуется сканировать, либо невозможно измерить (например, области за вентиляционными каналами), а также добавляйте зоны сканирования для съемки точек только в пределах этих зон. Зоны сканирования применяются ко всей длине определенного диапазона пикетов.

#### Для автоматического сканирования координат в туннеле

- 1. Запустите съемку.
- 2. Нажмите  $\equiv$  и выберите Измерение / Автосканирование.
- 3. Выберите файл туннеля. Нажмите Принять.
- 4. Для описания диапазона пикетов для сканирования...
	- a. Укажите Начальный пикет и Конечный пикет.

Это можно выполнить следующими способами:

- Ввести значения с клавиатуры
- Нажать и выбрать Список, затем выбрать значения.
- Выбрать поле Начальный пикет, навести инструмент на требуемую начальную точку скана и затем нажать Измерение. Повторите этот процесс для поля Конечный пикет.

СOBET – Для выполнения измерений в направлении уменьшения пикетажа введите значение Начального пикета большее, чем значение Конечного пикета.

b. Задайте Интервал пикетов.

Введите требуемый интервал пикетов для сканирования. Нажмите • и убедитесь, что выбран правильный метод определения интервала:

- Метод От 0 используется по умолчанию и дает значения пикетов, кратные интервалу пикетов. Например, если начальный пикет равен 2,50 и интервал пикетов равен 1,00, метод «От 0» дает пикеты 2,50, 3,00, 4,00, 5,00 и т.д.
- Относительный метод дает значения пикетов относительно начального пикета. Например, если начальный пикет равен 2,50 и интервал пикетов равен 1,00, относительный метод дает пикеты 2,50, 3,50, 4,50, 5,50 и т.д.
- c. Выберите поверхность шаблона, которую требуется отсканировать.
- d. Нажмите Далее.

Выбранный диапазон пикетов отображается в виде плана.

- 5. При необходимости измените диапазон пикетов.
- 6. Нажмите Далее.

Будет отображен вид поперечника для первого выбранного пикета. Выбранная поверхность шаблона будет выделена.

- 7. Добавьте зоны сканирования, если требуется сканировать только часть туннеля:
	- a. Нажмите и удерживайте на экране, затем выберите Добавить зону сканирования.
	- b. Наведите инструмент на начальную точку зоны сканирования. Луч инструмента отобразится на экране в виде сплошной красной линии. Нажмите Принять.

ПPИMEУAHИE – Зоны сканирования необходимо определять <sup>в</sup> направлении по часовой стрелке.

c. Наведите инструмент на конечную точку зоны сканирования. Луч инструмента отобразится на экране в виде сплошной красной линии, а начало зоны сканирования будет показано пунктирной красной линией. Нажмите Принять.

Отобразится вид профиля автоматического сканирования. Точки за пределами зоны сканирования затенены и не могут быть измерены.

#### Съемка туннеля

Для добавления другой зоны сканирования, повторите действия, указанные выше.

- 8. Нажмите Начать.
- 9. Настройте Параметры сканирования. Нажмите Принять.
- 10. Настройте Допуски сканирования. Нажмите Принять.

ПО Туннели начнет сканирование первого пикета.

Совет - Для каждой сканированной точки отображаются значения переруба, недоруба и отклонения пикета. Все отсканированные координаты отображаются в виде зеленого кружка (в допуске) или красного кружка (вне допуска).

После сканирования всех точек текущего пикета ПО Туннели автоматически переходит к следующему пикету, пока не будут отсканированы все выбранные пикеты.

После сканирования всех точек для выбранных пикетов в результатах отображаются пикеты с ошибками. Разверните каждую запись, чтобы посмотреть дополнительную информацию.

- 11. Нажмите Закрыть.
- 12. Для выхода из вида плана, нажмите Esc.

Чтобы остановить сканирование до его полного завершения, нажмите Стоп, или нажмите Пауза для приостановки сканирования и затем нажмите Продолжить, чтобы возобновить сканирование. Во время приостановки можно выбрать любые отсканированные координаты для просмотра отклонений. Если вы используете Trimble VX spatial stationи флажок Сканирование VX включен на экране Настройки, нажмите Стоп для завершения сканирования и затем нажмите Запуск, чтобы возобновить сканирование.

#### ПPИMEУAHИE –

- Для использования файла, сохраненного в папке текущего проекта в другом проекте, используйте Проводник Windows для копирования или перемещения файла <sup>в</sup> папку соответствующего проекта.
- При запуске сканирования для высоты цели DR и константы призмы автоматически устанавливается значение 0,00.
- Если выбрана функция Уравнивание на станции, и вы используете:
	- $\bullet$  Электронные тахеометры Trimble серии S или Сканирующий тахеометр Trimble SX10, каждая точка сканируется до тех пор, пока она не будет обнаружена <sup>в</sup> пределах допуска.
	- Trimble VX spatial station, одновременно будут отсканированы пятьдесят точек. Для точек, параметры которых оказались за пределами допуска, проводится повторное сканирование.
- <span id="page-31-0"></span>• При превышении допустимого количества повторов или по истечении времени отключения дальномера точка будет пропущена.

## Для съемки координат вручную

Используйте Ручное измерение для съемки координат, которые невозможно измерить при сканировании, или для удаления отсканированных или вручную измеренных координат.

1. Следуйте процедурам выполнения [Автоматического](#page-29-0) сканирования до этапа 5, где выбранный диапазон сканирования показан в виде плана.

Для выбора ручного режима, нажмите и удерживайте на экране или нажмите клавишу Пробел, затем выберите Ручное измерение.

Выбранный режим Вручную отображается в верхнем левом углу экрана.

2. Если необходимо, настройте [Параметры](#page-38-0) и [Допуски.](#page-40-0)

- 3. Выберите пикет для съемки. Это можно выполнить следующими способами:
	- Выбрать пикеты, заданные Интервалом между сканами. Для этого нажмите и удерживайте на экране, затем нажмите Выбор пикета.
	- Нажмите на точку, которую необходимо измерить. Пнструмент автоматически повернется к этим координатам. Также можно вручную навести инструмент на точку, которую необходимо измерить.

После выполнения измерения будут отображены значения Пикет, Недоруб, Переруб и Отклонение пикета.

- 4. Нажмите Далее. Будет отображен вид поперечника для выбранной точки.
- 5. Настройте Ручной режим. Нажмите Принять.
- 6. Настройте Допуски сканирования. Нажмите Принять.
- 7. Нажмите Запись.

Пикеты без ошибок отображаются в виде зеленых кружков, а пикеты с ошибками отображаются в виде сплошных красных кружков.

СOBET – Если возникли проблемы при измерении:

- Если инструмент не способен выполнять измерения из-за влияния, например, отражающих или темных поверхностей, увеличьте время отключения дальномера в поле Ожидание расстояния на экране [Настройка.](#page-38-0)
- Если невозможно выполнить съемку туннеля в безотражательном режиме, вы можете выполнить [измерение](#page-41-0) на призму, установив ее перпендикулярно поверхности туннеля, при этом ее высота применяется перпендикулярно профилю. Чтобы сделать это, в меню Настр. выберите опцию Применять высоту [перпендикулярно](#page-38-0) профилю . Эта опция позволяет при использовании призмы измерять координаты, перпендикулярные профилю, посредством ввода радиуса призмы в качестве высоты цели.
- Если при измерении в безотражательном режиме происходит сбой обновления текущих координат (отображаются крестиком), убедитесь, что в меню Настройки выключена опция Применять высоту перпендикулярно профилю.

#### Для удаления измеренных координат

- 1. В просмотре профиля нажмите точку, чтобы выбрать ее. Выбранная точка обозначена черным кругом.
- 2. Нажмите Удалить.

ПPИMEУAHИE – При выборе точки для удаления цель инструмента будет совпадать <sup>с</sup> проектными координатами для этой точки. При выборе команды Запись сразу после удаления точки инструмент повторно измерит проектные координаты для удаленной точки.

<span id="page-32-0"></span>Для восстановления удаленных точек нажмите и удерживайте экран, а затем выберите Восстановить удаленные точки.

## Для съемки координат в туннеле

Используйте функцию Координаты в туннеле для:

- Измерения координат на любом пикете в пределах туннеля.
- Сравнения координат с проектными параметрами туннеля.

#### Съемка туннеля

Для съемки координат точки:

- 1. Запустите съемку.
- 2. Нажмите  $\equiv$  и выберите Измерение / Завершить традиционную съемку.
- 3. Выберите файл туннеля. Нажмите Принять.

Информация о текущих координатах отображается в нижней части экрана. См. [Информация](#page-36-0) о текущих [координатах,](#page-36-0) стр. 37.

- 4. Если туннель имеет более одной поверхности, выберите поверхность, относительно которой будет выполняться съемка. Чтобы выбрать поверхность:
	- Нажмите и удерживайте в виде плана, затем коснитесь Выбор. Выберите поверхность из списка.
	- Нажмите на шаблон поверхности.
- 5. Наведите инструмент на точку, которую требуется измерить. Нажмите Запись.
- 6. Введите Настройки координат. Нажмите Принять.
- 7. Введите Допуски координат. Нажмите Принять.

Координаты точки будут сохранены.

<span id="page-33-0"></span>8. Для выхода из вида плана, нажмите Esc.

## Для разметки предопределенных координат

Точки разметки обычно определяют расположение отверстий под болты в туннеле. Они определяются путем указания значений пикета и сдвига, а также метода. См. [Требования](#page-23-0) к разметке координат, стр. [24.](#page-23-0)

ПPИMEУAHИE – При разметке координат программное обеспечение попытается выполнить навигацию <sup>к</sup> заданным координатам. Часто это будет невозможно, вместо этого программное обеспечение обнаружит координаты на поверхности туннеля, совпадающие <sup>с</sup> выбранным пикетом. Расположение этих координат зависит от метода, используемого для определения [размеченных](#page-19-0) координат.

- 1. Запустите съемку.
- 2. Нажмите  $\equiv$  и выберите Измерение / Разметка.
- 3. Выберите файл туннеля. Нажмите Принять.
- 4. Для описания диапазона пикетов для сканирования:
	- a. Укажите Начальный пикет и Конечный пикет.

Это можно выполнить следующими способами:

- Ввести значения с клавиатуры
- Нажать и выбрать Список, затем выбрать значения.
- Выбрать поле Начальный пикет, навести инструмент на требуемую начальную точку скана и затем нажать Измерение. Повторите этот процесс для поля Конечный пикет.

СOBET – Для выполнения измерений в направлении уменьшения пикетажа введите значение Начального пикета большее, чем значение Конечного пикета.

b. Задайте Интервал пикетов.

Введите требуемый интервал пикетов для сканирования. Нажмите • и убедитесь, что выбран правильный метод определения интервала:

#### Съемка туннеля

- Метод От 0 используется по умолчанию и дает значения пикетов, кратные интервалу пикетов. Например, если начальный пикет равен 2,50 и интервал пикетов равен 1,00, метод «От 0» дает пикеты 2,50, 3,00, 4,00, 5,00 и т.д.
- Относительный метод дает значения пикетов относительно начального пикета. Например, если начальный пикет равен 2,50 и интервал пикетов равен 1,00, относительный метод дает пикеты 2,50, 3,50, 4,50, 5,50 и т.д.
- 5. Нажмите Далее. Выбранный диапазон пикетов отображается в виде плана.
- 6. Выберите пикет для съемки. Нажмите Далее.

Будет отображен вид поперечника для выбранной точки.

7. Выберите точку для разметки.

Для автоматизации процесса разметки нескольких взрывных скажин, нажмите и удерживайте меню, затем выберите Все взрывные скважины.

- 8. Разметка выбранных координат:
	- a. Нажмите Авто для разметки выбранных координат..
	- b. Настройте Допуски разметки. Нажмите Принять.
	- c. Настройте Параметры разметки. Нажмите Принять.

Инструмент автоматически повернется к выбранным координатам, ход процесса будет отображаться в строке прогресса в верхней левой части экрана. При разметке Всех взрывных скважин инструмент выполнит наведение на первую заданную взрывную скважину.

d. При обнаружении координат, на экране появятся инструкции по разметке точки, указанной лазером на поверхности туннеля.

При использовании инструмента, не оснащенного лазерным указателем, точка не отображается на поверхности туннеля. Для разметки поверхности туннеля, нажмите  $\equiv$  и выберите Видео в списке Перейти к (экран Видео уже должен быть открыт). Используйте внутреннюю сетку нитей на экране Видео как указатель для разметки точки на поверхности туннеля. (Не используйте внешнюю сетку нитей, поскольку она имеет меньшую точность.) Для возврата к экрану Разметка нажмите  $\equiv$  и выберите Разметка в списке Перейти к. Иначе, нажмите  $\chi$  и добавьте экраны Видео и Разметка в список Избранное.

При использовании инструментов, оснащенных лазерным указателем высокой мощности, нажмите Лазер 3D для включения лазерного указателя высокой мощности и, затем, нажмите Измерить для съемки точки.

e. При разбивке Всех взрывных скважин, инструмент выполнит наведение на следующую взрывную скважину и так далее, пока все взрывные скважины не будут размечены.

Если координату невозможно обнаружить в пределах допуска координат, программное обеспечение отобразит сообщение Сбой поверх допуска. Если вы выполняете разметку всех взрывных скважин, программное обеспечение пропустит эту точку и перейдет к следующей взрывной скважине. Установите значения Задержка начала и Задержка на маркировку на экране Настройки.

СOBET – Для поиска размеченных координат вручную используйте функциональную кнопку Поворот для поворота инструмента к выбранным размеченным координатам и затем выполните точную настройку наведения вручную.

В нижней части экрана отобразится информация о текущей точке и ее отношении к выбранной точке разметки. См. [Информация](#page-36-0) о текущих координатах, стр. 37.

- 9. Нажмите Запись. Сохраненные координаты будут отображаться сплошным черным кружком.
- <span id="page-35-0"></span>10. Для выхода из вида плана, нажмите Esc.

## Для позиционирования оборудования

Используйте позиционирование оборудования, обычно буровых установок, для их расстановки относительно туннеля.

#### Как работает позиционирование оборудования

Для позиционирования оборудования относительно туннеля программное обеспечение вычисляет координаты на разбивочном элементе в плане в номинальном пикете, а также в пикете, заданном глубиной бурения. Опорная линия вычисляется по этим двум координатам.

ПPИMEУAHИE – Опорную линию невозможно вычислить при следующих условиях:

- номинальный пикет расположен перед началом туннеля;
- глубина бурения равняется нулю;
- глубина бурения приводит к пикету, расположенному за концом туннеля

После вычисления опорной линии, значения поперечных и вертикальных сдвигов от измеренной точки до координат, вычисленных перпендикулярно опорной линии, отображаются наряду со значениями сдвига по высоте от вычисленных координат на опорной линии до вычисленных координат в портале туннеля.

Вы можете использовать эти отклонения для позиционирования оборудования.

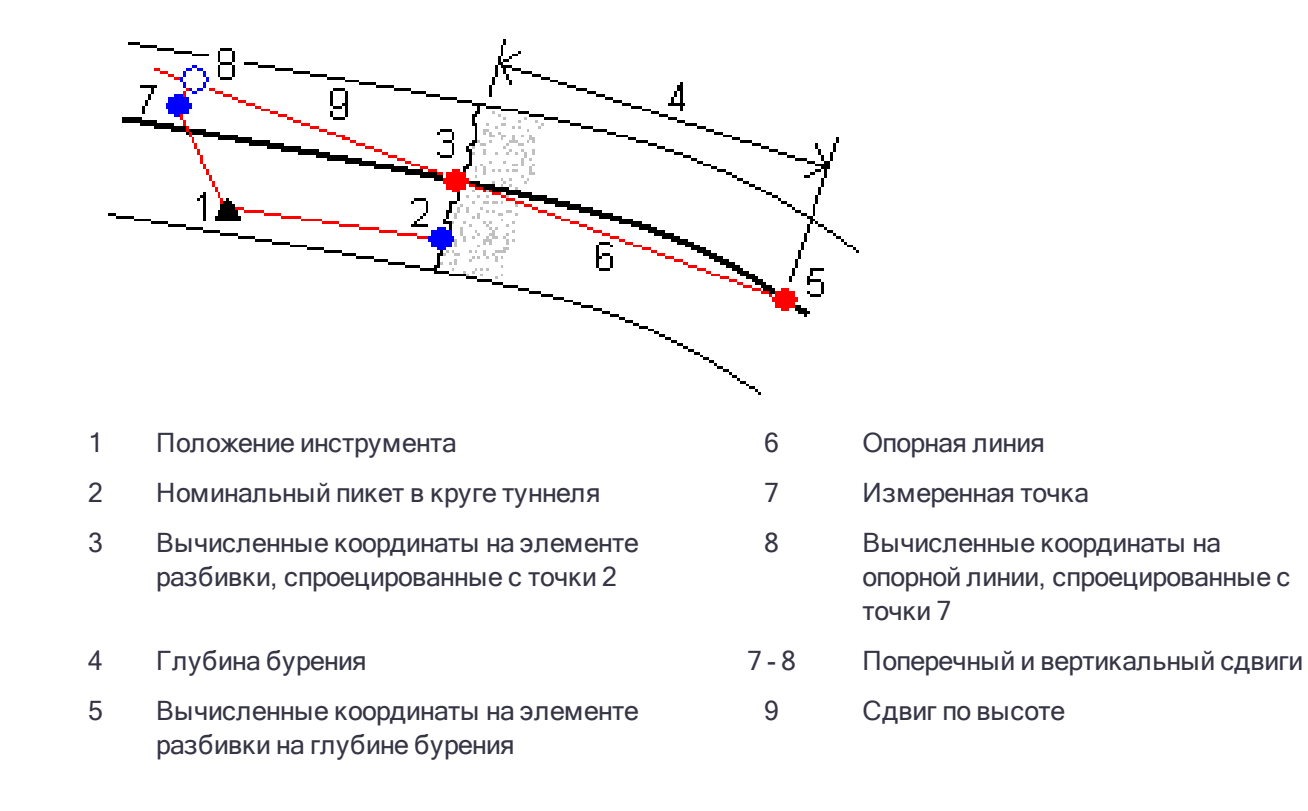

#### Для позиционирования оборудования

- 1. Запустите съемку.
- 2. Нажмите  $\equiv$  и выберите Положение машины / Позиционирование машин.
- 3. Выберите файл туннеля. Нажмите Принять.
- 4. Введите Номинальный пикет портала туннеля. Введите значение или нажмите Измерить и выполните измерение пикета,
- 5. Введите Глубину бурения.
- 6. Нажмите Далее.

Вычисленные значения пикета и отметки, а также координаты двух точек, задающих опорную линию, отображаются вместе с азимутом и уклоном опорной линии.

7. Используйте эти значения для проверки опорной линии. Нажмите Далее.

Значения сдвигов от измеренной точки до координат, вычисленных перпендикулярно опорной линии, отображаются вместе со значениями сдвига по высоте от вычисленных координат на опорной линии до вычисленных координат в портале туннеля.

- 8. Используйте эти допуски для расположения машины.
- 9. Если требуется, введите Строительные сдвиги. Вы можете ввести:
	- Поперечный сдвиг для сдвига опорной линии влево или вправо от вычисленных координат;
	- Сдвиг по высоте для сдвига опорной линии вверх или вниз от вычисленных координат.
- <span id="page-36-0"></span>10. Нажмите Заверш.

## Информация о текущих координатах

Информация о текущих координатах и, если применимо, их связи с выбранной точкой разметки отображается в нижней части экрана.

Если при измерении в безотражательном режиме происходит сбой обновления текущих координат (отображаются крестиком), убедитесь, что в меню Настройки выключена опция Применять высоту перпендикулярно профилю.

Для прокрутки значений нажимайте стрелку слева от текста. На приведенном ниже рисунке и в таблице приведено описание информации, которая может быть отображена.

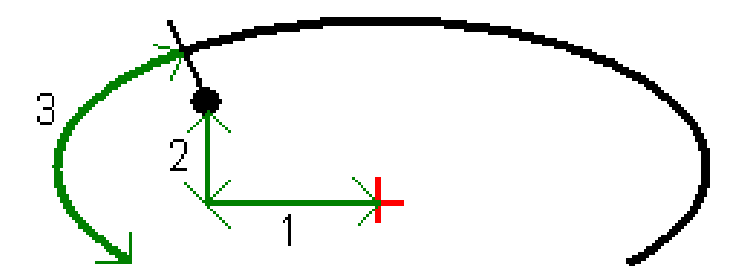

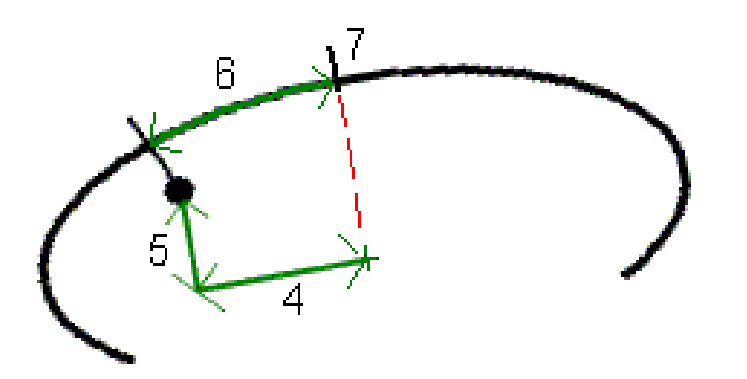

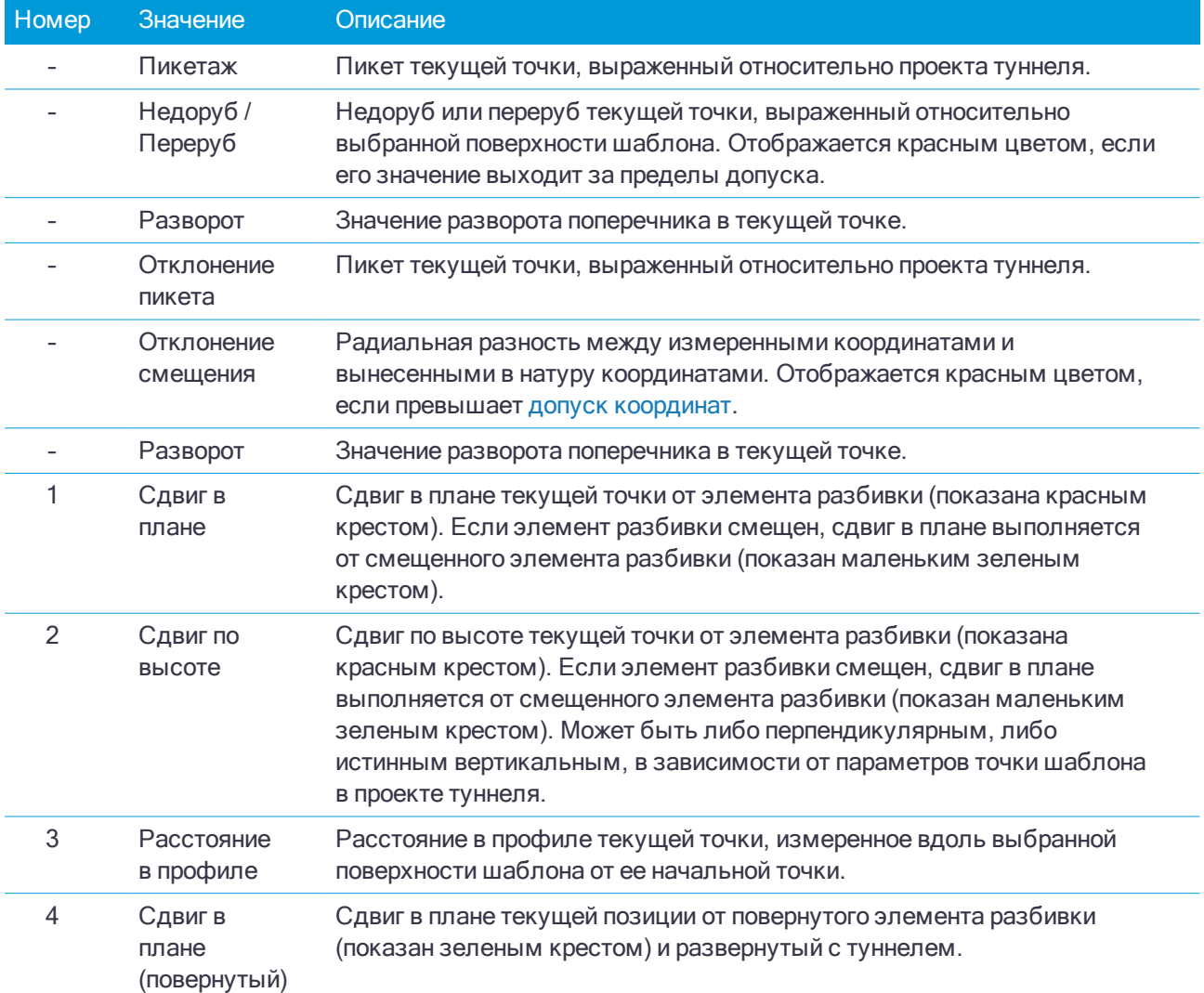

#### Съемка туннеля

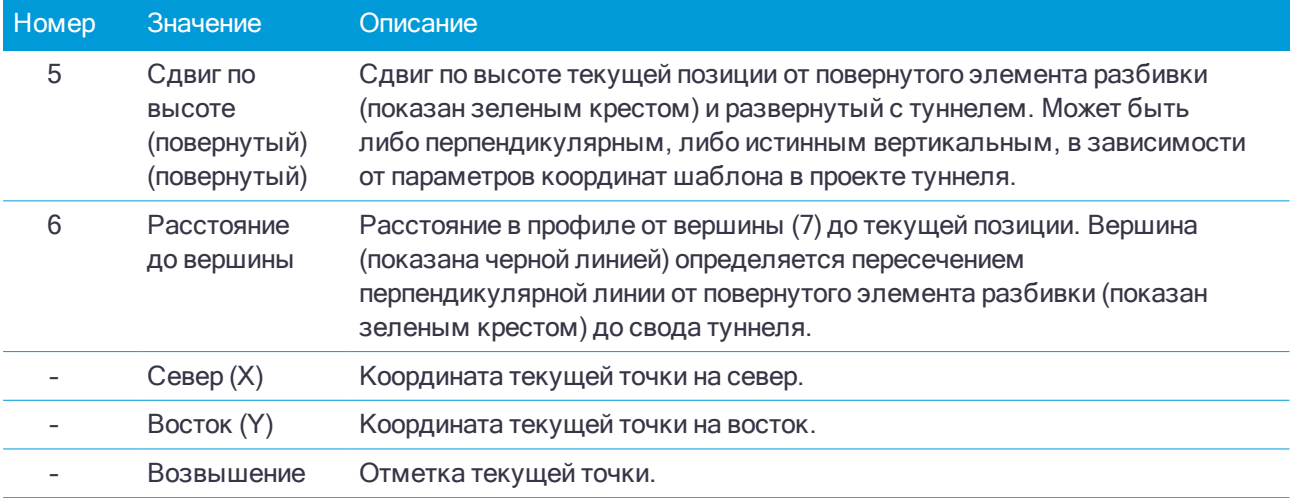

## <span id="page-38-0"></span>Параметры и допуски при съемке туннеля

Доступные поля зависят от метода измерений.

СOBET – Для повышения производительности съемки, настройте параметр в поле Ожидание расстояния если оно доступно. При наличии помех, связанных, например, с отражающими или темными поверхностями, увеличьте время автоотключения дальномера. Этот параметр недоступен при подключении к Сканирующий тахеометр Trimble SX10, поскольку дальномер отключается автоматически.

#### Сканирование и ручная настройка

- Введите имя Начальной точки, Код точки и Интервал между сканами. Точки, которые будут отсканированы, определяются интервалом между сканами и включают начальную и конечную точки, определяющие каждый элемент в шаблоне поверхности.
- Используйте опцию Уравнивание на станции для определения того, какие точки будут измерены, когда поверхность туннеля не совпадает с проектом. Если опция выбрана, в верхней левой части экрана появится Авто НС. При использовании этой опции вы должны установить допуск для пикета. См. [Уравнивание](#page-40-1) на станции, стр. 41.
- При измерении на призму вручную, выберите опцию Применять высоту перпендикулярно профилю. Эта опция позволяет при использовании призмы измерять координаты, перпендикулярные профилю, посредством ввода радиуса призмы в качестве высоты цели. См. [Съемка](#page-41-0) точек при помощи [отражателя,](#page-41-0) стр. 42.
- При работе с Trimble VX spatial station, выберите VX сканирование для повышения производительности съемки.
- <sup>l</sup> Выберите Показать профиль со стороны инструмента для отображения профиля туннеля в направлении наведения инструмента. Эта опция особенно полезна, когда инструмент направлен в направлении уменьшения пикетажа и профиль туннеля отображается при наведении, хотя всегда подразумевается, что инструмент направлен в направлении увеличения пикетажа.

#### Координаты в параметрах туннеля

• Введите Имя точки и Код точки.

- При измерении на призму вручную, выберите опцию Применять высоту перпендикулярно профилю. Эта опция позволяет при использовании призмы измерять координаты, перпендикулярные профилю, посредством ввода радиуса призмы в качестве высоты цели. См. [Съемка](#page-41-0) точек при помощи [отражателя,](#page-41-0) стр. 42.
- <sup>l</sup> Выберите Показать профиль со стороны инструмента для отображения профиля туннеля в направлении наведения инструмента. Эта опция особенно полезна, когда инструмент направлен в направлении уменьшения пикетажа и профиль туннеля отображается при наведении, хотя всегда подразумевается, что инструмент направлен в направлении увеличения пикетажа.

#### Параметры разметки координат

- Введите Начальную точку.
- Если вы выполняете разметку всех взрывных скважин, введите значения Задержка запуска и Задержка отметки для автоматизации процесса разметки. Параметр Задержка запуска определяет время перехода до первой точки разметки. Задержка отметки определяет время в секундах, когда лазерный указатель должен моргнуть при нахождении точки.
- <sup>l</sup> Выберите Показать профиль со стороны инструмента для отображения профиля туннеля в направлении наведения инструмента. Эта опция особенно полезна, когда инструмент направлен в направлении уменьшения пикетажа и профиль туннеля отображается при наведении, хотя всегда подразумевается, что инструмент направлен в направлении увеличения пикетажа.

#### Направляющие поперечника

Для всех методов измерений вы можете отобразить направляющие при просмотре поперечника. Выберите:

- Отображать вертикальную ось профиля для отображения вертикальной зеленой линии на элементе разбивки, и, если разбивочный элемент имеет сдвиг, на сдвинутом разбивочном элементе.
- Отображать горизонтальную линию для отображения горизонтальной зеленой линии на элементе разбивки, и, если разбивочный элемент имеет сдвиг, на сдвинутом разбивочном элементе.
- Отображать вертикальную ось разбивочного элемента для отображения вертикальной оранжевой линии на элементе разбивки.
- Отображать плоскость дна для отображения оранжевой линии на элементе разбивки, и, если разбивочный элемент имеет сдвиг, на сдвинутом разбивочном элементе.

ПPИMEУAHИE – Горизонтальная линия <sup>и</sup> линия плоскости пола может быть смещена по вертикали (вверх <sup>и</sup> вниз) относительно элемента разбивки, и, если разбивочный элемент имеет сдвиг, сдвинутого разбивочного элемента.

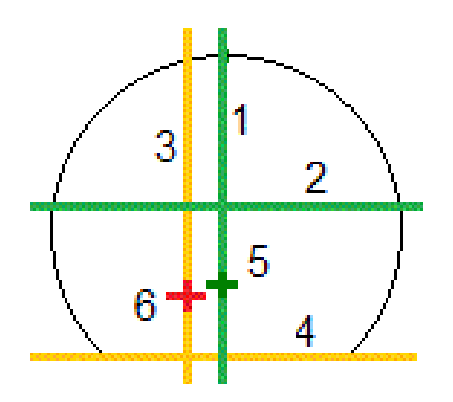

- 
- 2 Горизонтальная линия (сдвинута по вертикали от смещенного разбивочного элемента)
- <span id="page-40-0"></span>3 Вертикальная ось разбивочного элемента 6 Разбивочный элемент

## Допуски

Доступные поля зависят от метода измерений.

- Для Автосканирования задайте Пикет, допуски Переруба и Недоруба, а также число Итераций.
- Для Координат в туннеле задайте допуски Переруба и Недоруба.
- Для Разметки задайте Допуск координат и число Итераций. См. [Погрешность](#page-42-2) координат разбивки, [стр.](#page-42-2) 43.

#### <span id="page-40-1"></span>Уравнивание на станции

В окне Настройки используйте опцию Уравнивание на станции для управления измерением координат в случае, если поверхность туннеля не совпадает с проектной, т.е. поверхность находится либо в области недоруба, либо в области переруба.

На рисунке и в таблице ниже приведена иллюстрация ситуация недоруба.

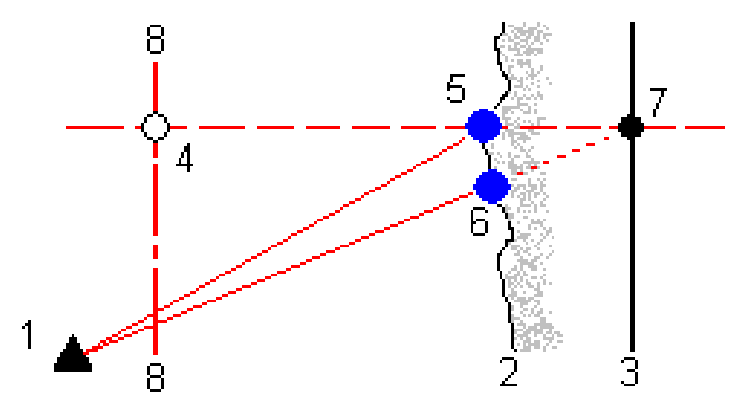

- 1 Вертикальная ось профиля 4 Плоскость дна (сдвинута по вертикали от смещенного разбивочного элемента)
	- 5 Смещенный разбивочный элемент
	-

#### Съемка туннеля

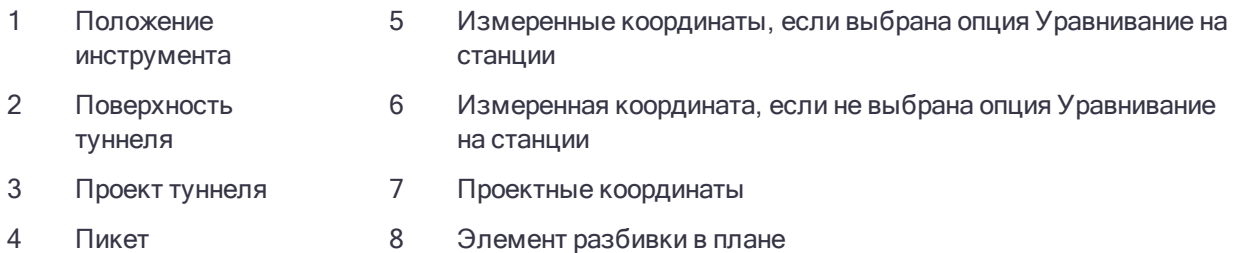

<span id="page-41-0"></span>Переруб аналогичен ситуации недоруба.

#### Съемка точек при помощи отражателя

Для измерения координат, перпендикулярных профилю туннеля, с использованием призмы, выполните приведенные ниже действия.

- 1. В контекстном меню выберите пункт Настр.
- 2. Установите флажок Применять высоту перпендикулярно профилю.
- 3. Нажмите Принять.
- 4. Введите радиус призмы в качестве высоты цели в панели состояния.

Вы можете использовать призму на вехе, установленную перпендикулярно к проектной поверхности туннеля, при этом высота призмы будет использоваться для проекции измерения по перпендикуляру к поверхности туннеля.

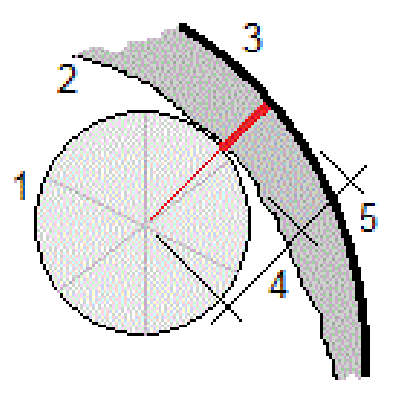

- 1 Призма 4 Высота цели (радиус призмы)
	-
- 2 Поверхность туннеля 5 Переруб
- 

3 Проектный туннель

#### <span id="page-42-2"></span>Погрешность координат разбивки

Допуск координат определяется как радиус цилиндра, проходящего через ось размеченных координат. Если измеренная точка располагается в пределах цилиндра, она находится в пределах допуска.

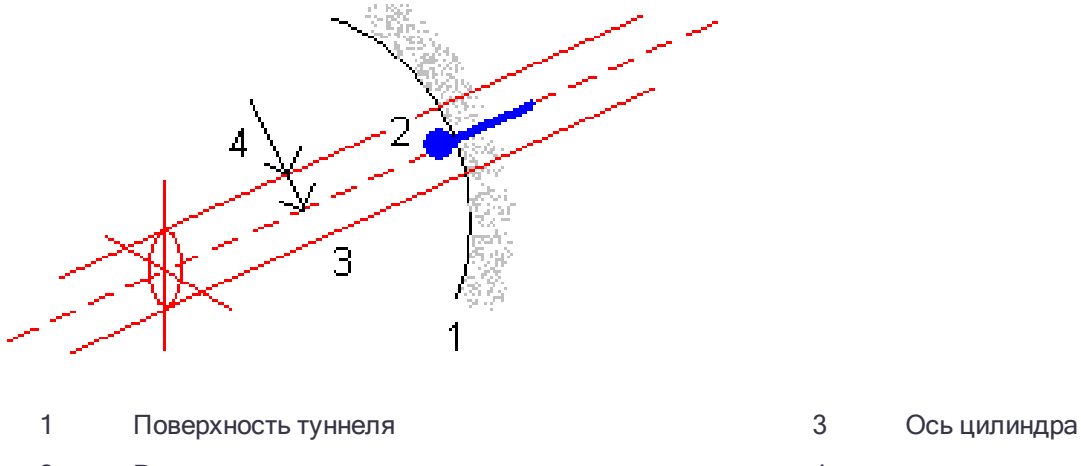

<span id="page-42-0"></span>2 Размеченные координаты **1** - 4

# Просмотр туннеля

Используйте Просмотр, чтобы посмотреть результаты сканирования, вручную измеренные точки и точки разметки.

ПPИMEУAHИE – Все отсканированные <sup>и</sup> измеренные точки, <sup>а</sup> также точки разметки – это измерения при КЛ, которые сохраняются <sup>в</sup> базе данных. Вы можете просмотреть их на экране Просмотр задания.

СOBET – При отображении числа точек туннеля, находящихся в пределах и за пределами допусков, и величин отклонений используются значения допусков, заданных при сканировании туннеля. Для редактирования значений допусков после выполнения съемки, находясь в виде плана или поперечника выберите в меню пункт Допуски. Эта функция используется для исправления некорректных значений, заданных при съемке.

## <span id="page-42-1"></span>Для просмотра измеренных точек туннеля

- 1. Нажмите  $\equiv$  и выберите Просмотр.
- 2. Выберите файл туннеля. Нажмите Принять.

Появится вид туннеля в плане.

Пикеты без точек сканирования за пределами допусков отображаются при помощи сплошных зеленых кружков, пикеты с ошибками отображаются при помощи сплошных зеленых кружков.

3. Стандартно выбирается первый пикет. Выберите другие необходимые пикеты. Выбранный пикет будет отображаться в виде красного круга.

#### Просмотр туннеля

- 4. Для просмотра сводной информации по каждому пикету:
	- a. Нажмите Результаты.
	- b. Раскройте пикет, который следует просмотреть. Для просмотра количества:
		- сканированных точек, количества точек в пределах допуска и за пределами допуска раскройте запись для Отсканированных точек.
		- размеченных точек и количества точек в пределах допуска раскройте запись Точки разметки.
		- точек переруба, недоруба и отклонений пикета можно раскрыть запись Точки за пределами допуска.
	- c. Нажмите Закрыть.
- 5. Для просмотра поперечника для текущего пикета:
	- а. Нажмите  $\nu$ чили клавишу Tab для переключения на вид поперечника.
	- b. Нажмите и удерживайте на карте, затем выберите Отсканированные точки или Точки разметки.

Выбранный режим, Scan или Разметка отображаются в верхнем левом углу экрана.

Каждая отсканированные координаты отображаются зеленым кружком, если они располагаются в пределах допуска, или при красным кружком, если они выходят за пределы допуска.

Измеренные размеченные координаты обозначаются сплошным черным кружком.

Имя точки, значения переруба, недоруба и отклонений пикетов отображаются для текущих координат.

- 6. Чтобы посмотреть значения отклонений другой точки нажмите на нее.
- 7. Для удаления выбранной точки нажмите и удерживайте на экране, затем выберите Удалить точку. Для восстановления удаленных точек нажмите и удерживайте экран, а затем выберите Восстановить удаленные точки.
- 8. Для изменения выбранной точки:
	- a. Нажмите и удерживайте на экране, а затем выберите Изменить точку.
	- b. Введите значение Коррекции недоруба/переруба.

Отображаемые значения Переруба / Недоруба будут обновлены в соответствие с поправкой. Коррекция применяется по перпендикуляру к проекту туннеля и используется для изменения текущих наблюдений и вычисления новых значений ГК, ВК и наклонного расстояния. К записи поперечника в проекте добавляется примечание, содержащее имя отредактированной точки, начальное значение недоруба/переруба, внесенная поправка, новое значение недоруба/переруба, и начальные значения ГК, ВК и наклонного расстояния.

Используйте эту функцию для коррекции отсканированных точек, которые были измерены на препятствии, отличающемся от поверхности туннеля, например, на вентиляционном канале.

- 9. Для просмотра сведений о выбранной точке:
	- a. Нажмите Подробно.
	- b. Раскройте точку, которую следует просмотреть.

Для каждой точки отображаются значения сдвигов (истинных), сдвигов (повернутых), координат на сетке, переруба, недоруба и отклонения пикета. Для просмотра:

- $\bullet$  сдвигов в плане и по высоте от пересечения разбивочных элементов в плане и в профиле до сканированных/измеренных координат можно раскрыть запись Сдвиги (истинные).
- повернутых сдвигов в плане и по высоте от пересечения повернутых разбивочных элементов в плане и в профиле до сканированных/измеренных координат можно раскрыть запись Сдвиги (повернутые).
- значений координат на север и восток, а также отметки высоты для измеренных координат можно раскрыть запись Сетка.
- c. Нажмите Закрыть.
- <span id="page-44-0"></span>10. Чтобы закрыть экран Просмотр, нажмите Esc.

## Для подготовки отчета

- 1. Откройте проект, содержащий данные для экспорта.
- 2. Нажмите  $\equiv$  и выберите Отчет.
- 3. В поле Формат файла определите тип создаваемого файла.
- 4. Нажмите для выбора существующей папки или создания новой.
- 5. Введите имя файла.

По умолчанию в поле Имя файла показано имя текущего проекта. Расширение имени файла задано в таблице стилей XSLT. При необходимости измените имя и расширение файла.

6. Если отображаются другие поля, заполните их.

Вы можете использовать таблицу стилей XSLT для генерации файлов и отчетов основанных на параметрах, которые вы определили. Например, при генерации отчета о выносе в натуру поля Горизонтальный допуск выноса и Вертикальный допуск выноса определяют приемлемые допуски для выноса в натуру. При генерации отчета вы можете оговорить допуски, тогда ошибки, большие заданного критерия, будут выделены цветом в отчете.

- 7. Для автоматического просмотра файла после его создания отметьте окошко Показать созданный файл.
- 8. Для создания файла нажмите Принять.

Иначе, выполните экспорт задания в файл JobXML, а затем используйте утилиту Генератор файлов ASCII для создания отчета из экспортированного файла JobXML, используя требуемую таблицу стилей XSLT в качестве выходного формата. Для загрузки этой утилиты перейдите на [https://geospatial.trimble.com/product-and-solutions/access](https://geospatial.trimble.com/products-and-solutions/access) и нажмите Загрузка.

# <span id="page-45-0"></span>Правовая информация

<span id="page-45-1"></span>Trimble Inc. [www.trimble.com](http://www.trimble.com/)

## Copyright and trademarks

© 2009–2018, Trimble Inc. Все права защищены.

Trimble, the Globe and Triangle logo, Autolock, CenterPoint, FOCUS, Geodimeter, GPS Pathfinder, GPS Total Station, OmniSTAR, RealWorks, Spectra Precision, Terramodel, Tracklight, and xFill are trademarks of Trimble Inc. registered in the United States and in other countries.

Access, FastStatic, FineLock, GX, RoadLink, TerraFlex, Trimble Business Center, Trimble Geomatics Office, Trimble Link, Trimble RTX, Trimble Survey Controller, Trimble Total Control, TRIMMARK, VISION, VRS, VRS Now, VX, and Zephyr are trademarks of Trimble Inc.

Microsoft, ActiveSync, Excel, Internet Explorer, Windows, Windows Mobile, Windows Vista and Word are either registered trademarks or trademarks of Microsoft Corporation in the United States and/or other countries.

The Bluetooth word mark and logos are owned by the Bluetooth SIG, Inc. and any use of such marks by Trimble Inc. is under license.

Wi-Fi is a registered trademark of the Wi-Fi Alliance.

All other trademarks are the property of their respective owners.

This software is based in part on the work of the Independent JPEG Group, derived from the RSA Data Security, Inc, MD5 Message-Digest Algorithm.

This product includes software developed by the OpenSSL Project for use in the OpenSSL Toolkit ([www.openssl.org/](http://www.openssl.org/)).